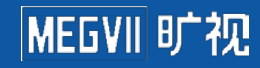

# 神行人脸识别终端 MegEye-W4K-I51 用户手册

文档版本 V2.0

软件版本 V1.2.3

#### **版权所有@北京旷视科技有限公司。保留一切权利。**

本手册的任何部分,包括文字、图片、图形等均归属北京旷视科技有限公司。未经本公司书面许可,任 何单位和个人不得以任何方式摘录、复制、翻译、修改本手册的的部分或全部,并不得以任何形式传播。 除非另有约定,本公司不对本手册提供任何明示或莫是的声明或保证。

#### **注意**

您购买的产品、服务或特性等应受旷视科技公司商业合同和条款的约束,本文档中描述的全部或部分产 品、服务或特性可能不在您的购买或使用范围之内。除非合同另有约定,旷视科技公司对本文档内容不 做任何明示或默示的声明或保证。

由于产品版本升级或其他原因,本文档内容会不定期进行更新。除非另有约定,本文档仅作为使用指导, 本文档中的所有陈述、信息和建议不构成任何明示或暗示的担保。

#### **数据安全与免责声明**

请注意,北京旷视科技有限公司(以下简称"旷视")产品中可能涉及人脸等相关数据的收集、存储与 使用。旷视在合理商业规则下,应旷视客户等相关方(以下简称"相关方")的明确要求而向其提供相 应的设备、产品与功能特性(以下合称"该特性"),用作在目标区域内实现含人脸识别在内的相关功能。 旷视无法单方面开启或使用该特性,也无法自行获取相关方使用或维护该特性的任何有关信息,是否及 如何启用、部署、使用、废止该特性均由相关方自行酌情决策。作为前提,旷视已要求相关方、相关方 亦相应承诺,相关方应在使用或维护该特性的过程中,严格遵守所适用的法律法规,切实履行其与特定 /不特定第三方之间的有效协议、声明与承诺,尊重被普遍接受的社会伦理与道德,给予相关用户、政 府机构等第三方必要的告知,并获得和保留所有必要的同意、许可、授权,以确保相关方对该特性的使 用或维护不侵犯第三方的各类合法权益。在该特性及其他产品的开发中,旷视亦将严格遵守相关法律法 规,贯彻个人信息保护原则,遵循旷视已公开发布的《人工智能应用准则》。

为免歧义,旷视不承担亦不应承担相关方在使用和维护该特性的过程中、非因旷视的过错而造成的任何 法律责任,包括但不限于:索赔、损失、义务、成本、费用、处罚、禁令及裁决等不利后果。若任何政 府机构发布法律法规, 或相关方与特定/不特定第三方达成有效协议、声明等约定, 实质性地影响该特 性全部或部分的合法合规性或旷视提供该特性的能力,旷视在法律许可的范围内保留单方面终止提供 该特性且不承担任何法律责任的权利。

# MEGVII <mark>旷视</mark>

# 目录

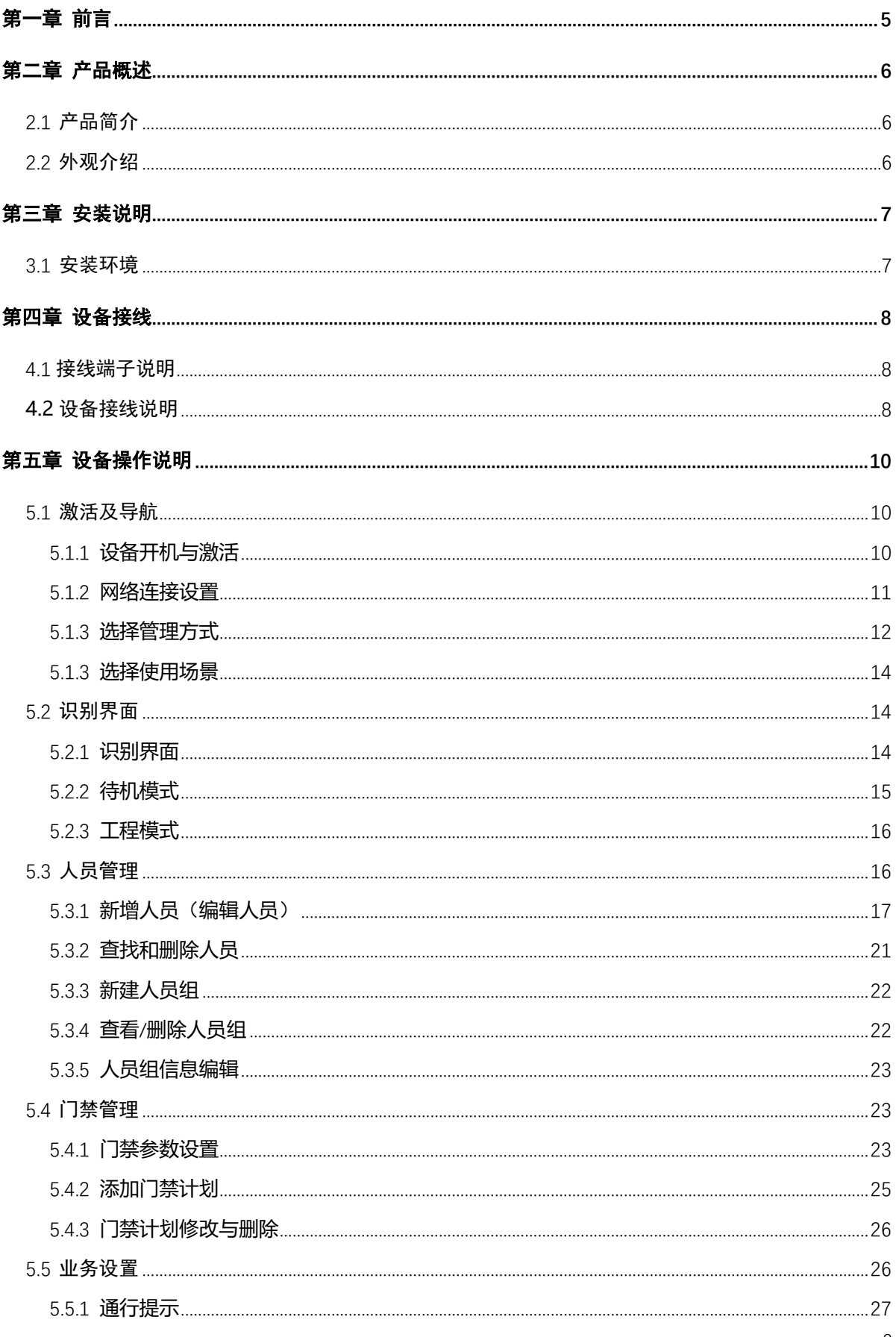

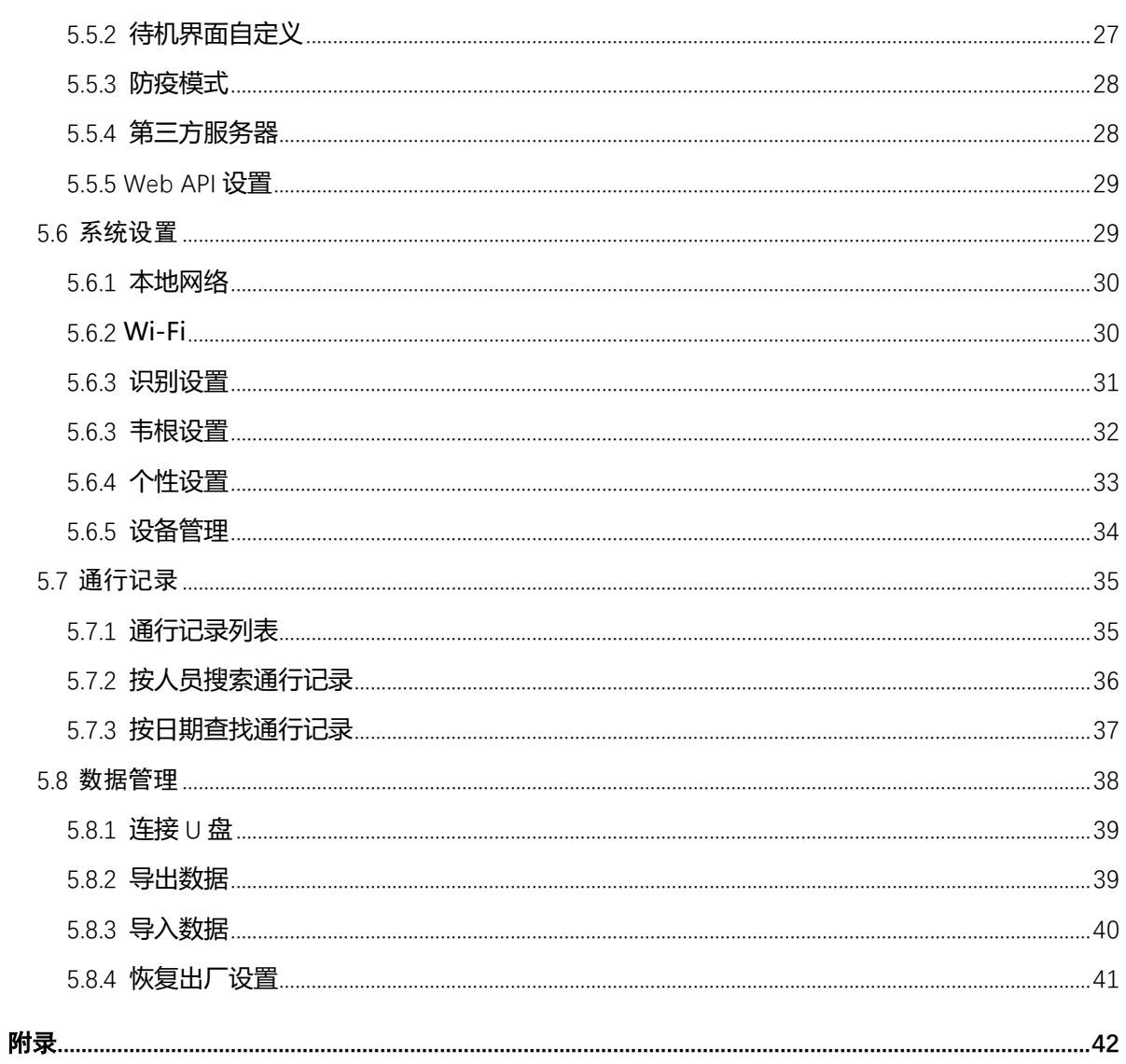

### **第一章 前言**

<span id="page-4-0"></span>尊敬的用户:

感谢您选择和使用本公司产品。

为了使您更好地使用本产品,请详细阅读本说明书,按照说明书中的步骤操作,并妥善保存以备日 后参考。

本公司致力于不断改进产品功能、提高服务质量。本说明书中的内容、图片可能与实物有所不同, 功能说明可能因具体型号不同而稍有不同,若与实际产品不同,请以实物为准。

本说明书中所提到的某些部件、外观或功能可能涉及版权。未得本公司的书面许可,不得以任何形 式复制或传播本说明书的任何内容。

本公司保留修改本说明书内容和相关产品技术规格的权利。本说明书中的内容若有变动,恕不另行 通知。如您有任何疑义,请尽快与我们联系,我们将竭诚为您服务,再次感谢您使用本公司产品。

#### 适用型号

MegEye-W4K-151

#### 修订记录

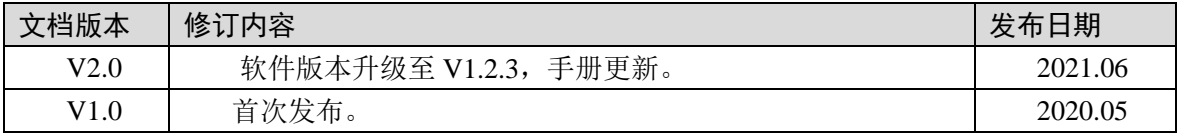

# **第二章 产品概述**

### <span id="page-5-1"></span><span id="page-5-0"></span>**2.1 产品简介**

神行系列 5 寸人脸门禁一体机是一款人脸识别类考勤与门禁终端产品。采用旷视全球领先的 AI 深 度学习算法、成熟可靠的技术方案与多领域应用经验,满足客户多种场景的人脸识别需求。支持人脸识 别、IC 卡、密码与二维码等多种组合方式进行身份验证,可用于商业地产、企业大楼、酒店、政府、产 业园区、工业园区、校园、小企业、工地、商铺等场所。

### <span id="page-5-2"></span>**2.2 外观介绍**

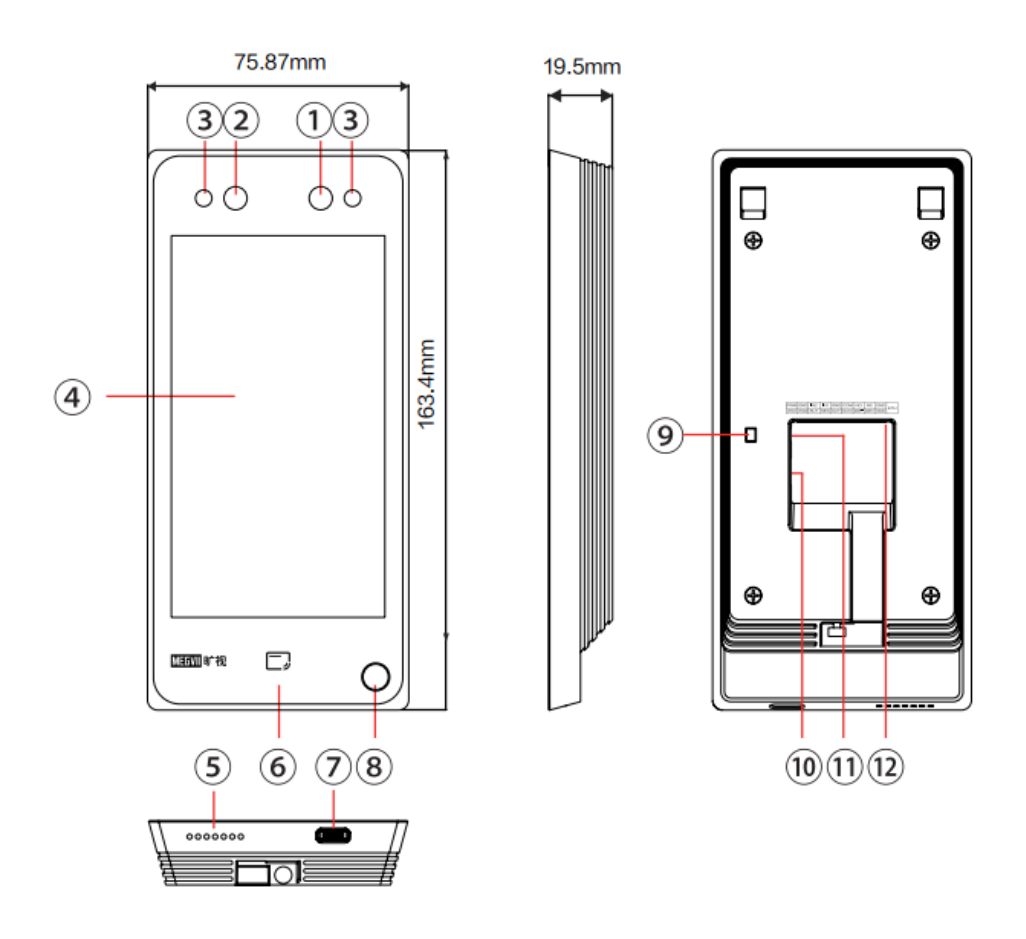

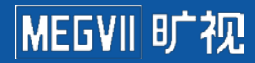

# **第三章 安装说明**

### <span id="page-6-1"></span><span id="page-6-0"></span>**3.1 安装环境**

本设备建议安装在室内使用环境,尽量不要正对着窗口、门口、灯源,避免阳光直射。 支持墙壁安装、86 底盒安装(需另购支架),墙壁安装说明如下。

1. 根据安装贴纸上的基准线, 将安 装贴纸贴在墙上,并进行打孔。 注意: 安装高度 1.4 米为推荐安装 高度,可根据身高情况自行调整。

2. 将支架与墙壁用螺钉组装固定。

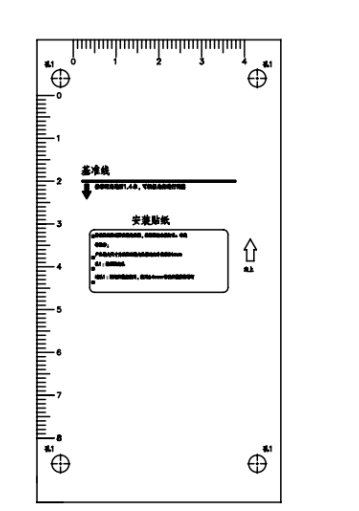

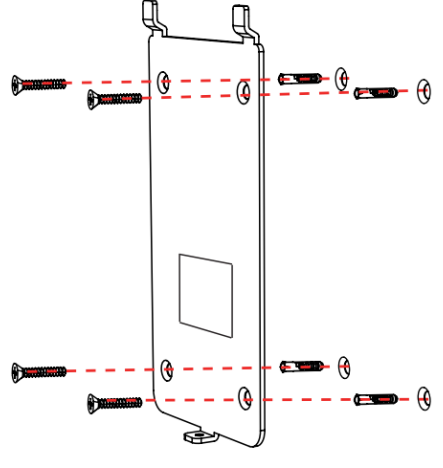

3. 将外接设备线缆与排线线缆连接。

4. 将支架与面板机组装, 并将支架 自带螺钉拧紧固定。

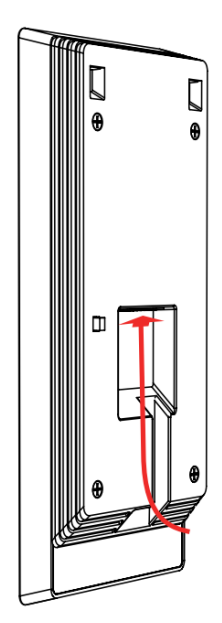

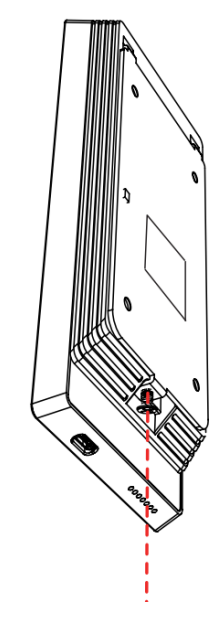

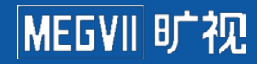

# **第四章 设备接线**

### <span id="page-7-1"></span><span id="page-7-0"></span>**4.1 接线端子说明**

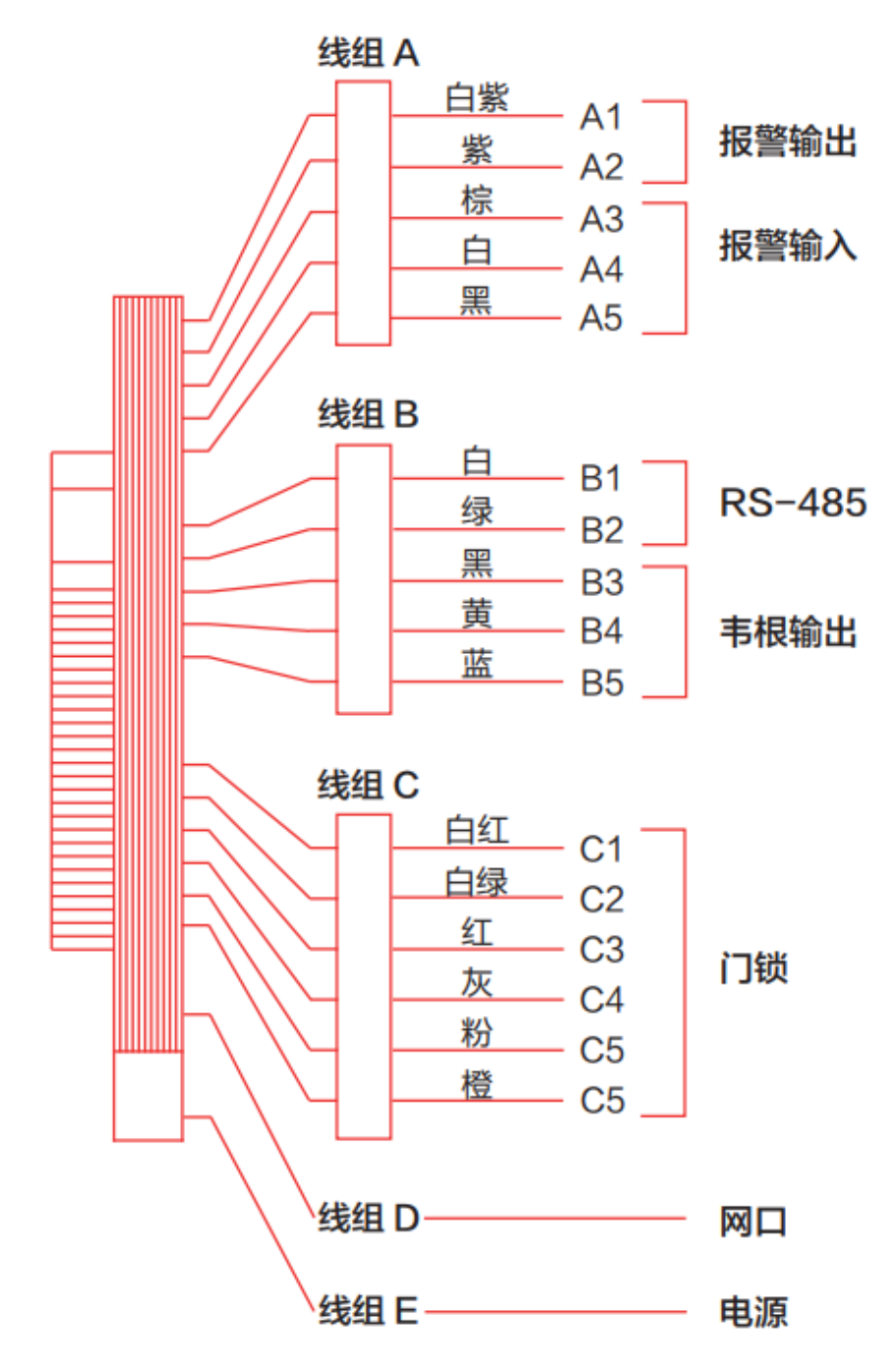

<span id="page-7-2"></span>**4.2 设备接线说明**

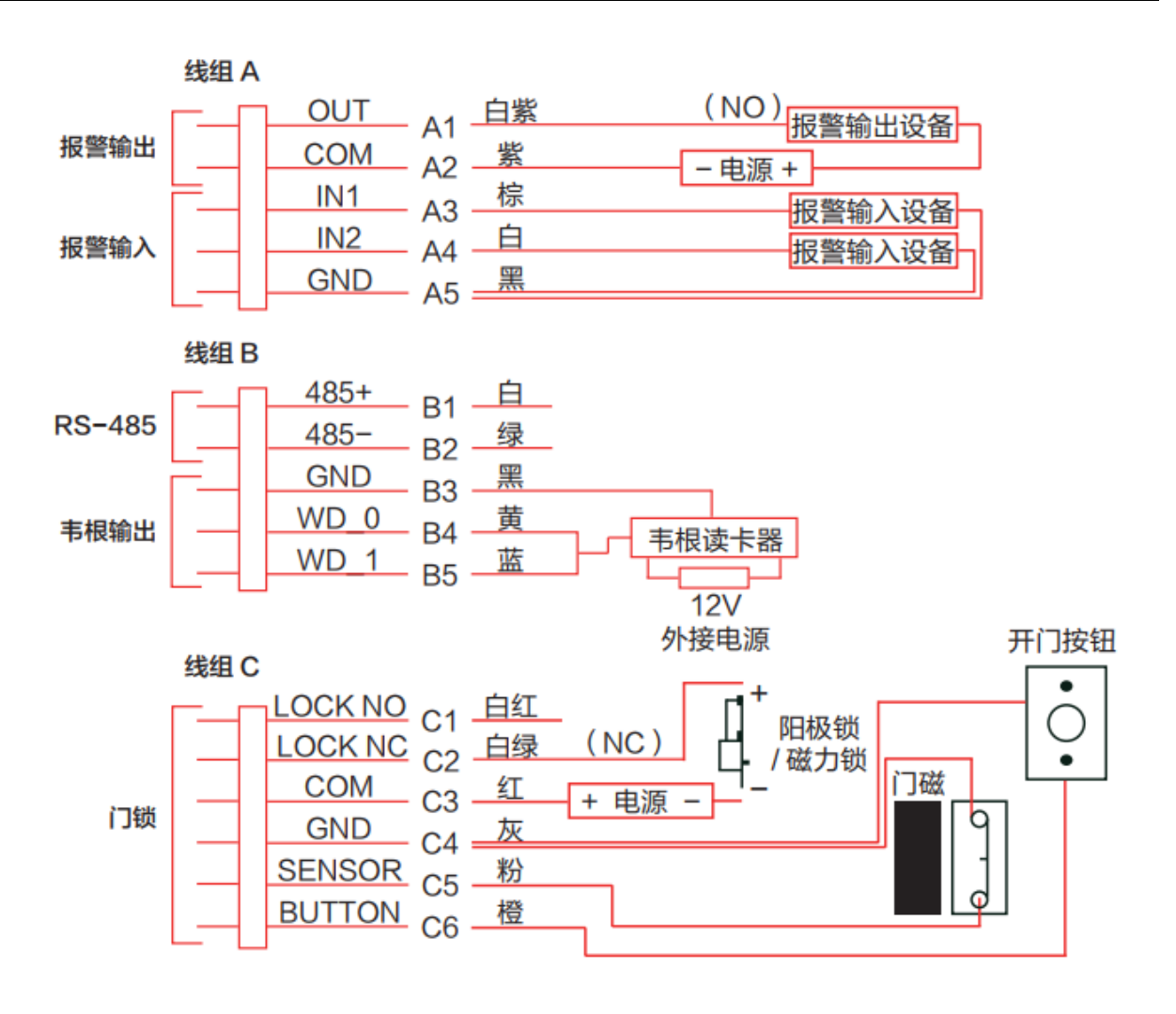

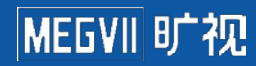

# **第五章 设备操作说明**

### <span id="page-9-1"></span><span id="page-9-0"></span>**5.1 激活及导航**

- <span id="page-9-2"></span>5.1.1 设备开机与激活
	- 设备上电会自动启动,启动画面如右图:

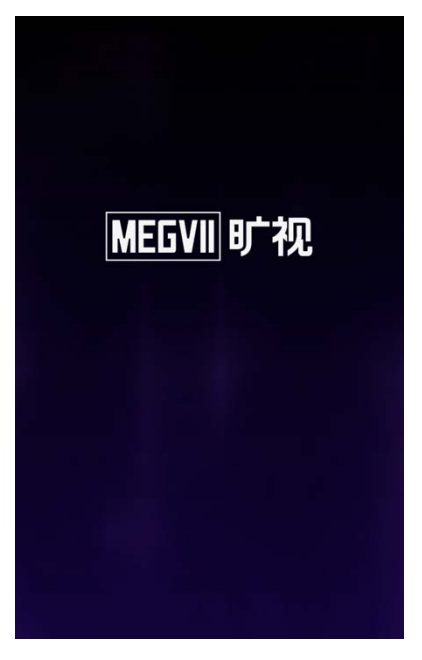

首次使用或恢复出厂设置后,会自动进入设备激活页面:

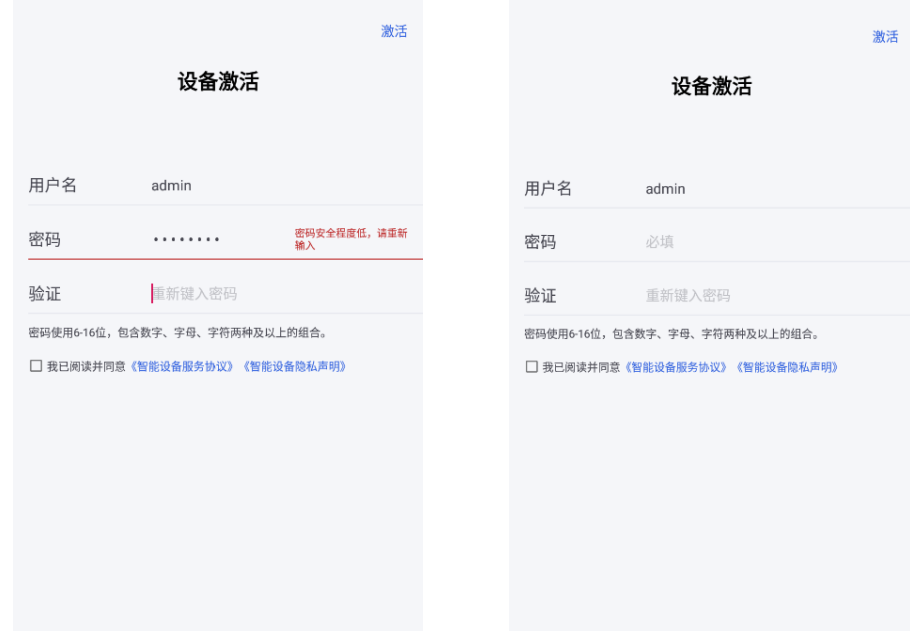

默认用户名为"admin"。

- 点击"密码输入"编辑栏,在界面软键盘上创建密码。
- 点击"验证"编辑栏,重复刚才输入的密码。

● 点击"激活"完成密码的创建,并进入下一步。

注意:为了提高产品网络使用的安全性,设置的密码长度需要为 6-16 位,且至少包含数字、字母、 字符两种及两种以上。

<span id="page-10-0"></span>5.1.2 网络连接设置

#### **本地连接:**

本地连接需要使用网线连接设备,并配置设备的网络参数,包括 IP 地址、子网掩码和网关地址。 若接入的是支持 DHCP 的路由器设备, 可选择开启 DHCP, 由网络自动分配网络信息后点击"下一 步"。

默认 IP 地址为: 192.168.1.66

默认网关为: 255.255.255.0

● 手动输入或更改配置信息 (IP 地址、子网掩码、网关地址) 后点击"下一步"进入下一个配置

页面。

说明: 若计划使用无线网络, 则直接进入下一步的无线网络配置。

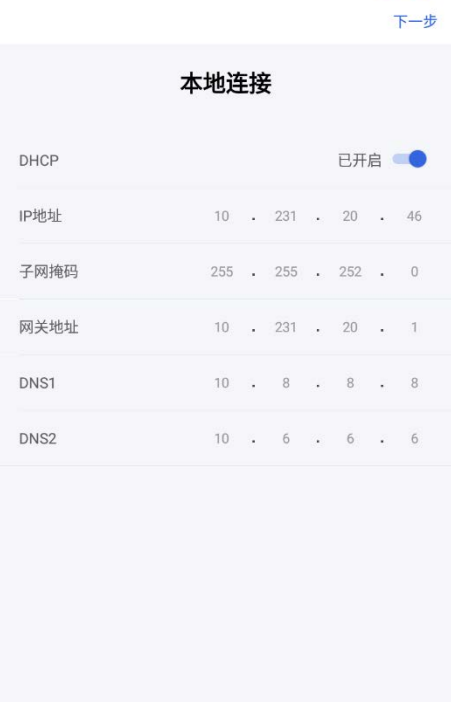

**a** a & 11:34

**Wi-Fi 配置**

- 设备默认开启 Wi-Fi,进入此界面后可展示当前可连接的所有热点。
- 选择可用的 Wi-Fi (仅支持输入密码的 WiFi, 不支持需要输入用户名的 wifi), 输入正确密码后 点击"加入"按钮,即可连接 Wi-Fi 网络。

说明: 管理方式若为"单机使用", 可直接跳过 Wi-Fi 设置; 密码支持数字、大小写字母和符号。

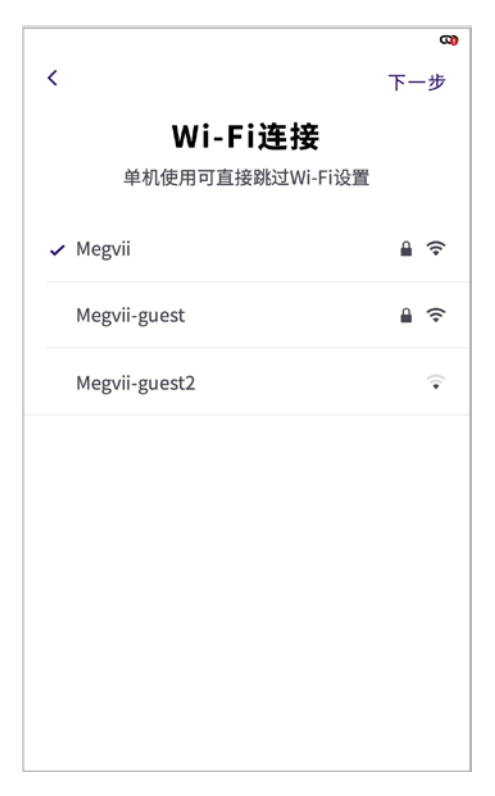

### <span id="page-11-0"></span>5.1.3 选择管理方式

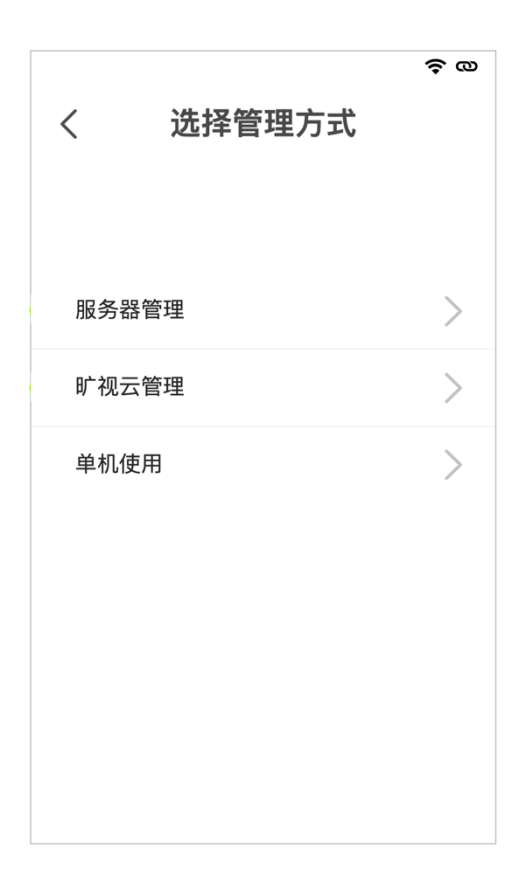

**服务器管理:**

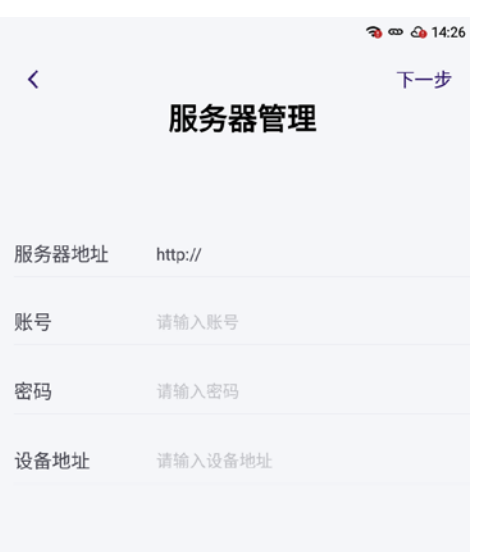

若需要接入旷视(如 koala、盘古等系统平台)来进行使用,请选择此选项:

点击"服务器管理",输入服务器地址、账号及密码,点击"下一步"按钮。

 若服务器地址、账号及密码不匹配,则提示"连接失败,请检查输入是否正确"。 若网络配置有误,可以点击左上角"返回"按钮,返回至网络配置,重新配置网络。

#### **旷视云管理:**

若需要接入旷视九霄云来进行使用,请选择此选项。

注:请在九霄云上申请账号,并通过设备序列号添加设备。

若网络正常,设备会自动连接九霄云服务器,请在云端完成底库录入和权限下发等操作(此模式下, 不可从面板机上录入人员)。

若网络异常,可点击左上角"返回"按钮,返回至网络配置,重新配置网络。

#### **单机使用:**

若仅需要本地单机使用,可直接点击"单机使用",并进入下一步。

注:单机使用模式无法使用小程序或者远程配置,如果切换,需恢复出厂设置。

说明: 为了保证数据来源的统一性, 后续如希望进行模式的切换, 需要手动恢复出厂设置后重新选

择,系统将清空所有用户数据,如需要复用,请提前进行备份。

<span id="page-13-0"></span>5.1.3 选择使用场景

使用场景可选择:"快速通行场景"和"多人考勤场景":

快速通行场景:建议单人通行使用,支持复合认证(人脸&刷卡,人脸&密码),一次仅通行一人, 常用于闸机场景。

多人考勤场景:可满足大人流场景快速打卡使用,不支持复合认证(人脸&刷卡,人脸&密码),多 人同屏情况下可快速识别,多用于公司门口的考勤场景。

● 选中使用场景后点击"开始使用"按钮, 即可进入系统主页面; 也可点击页面左上角"返回" 按钮,返回至上一步。

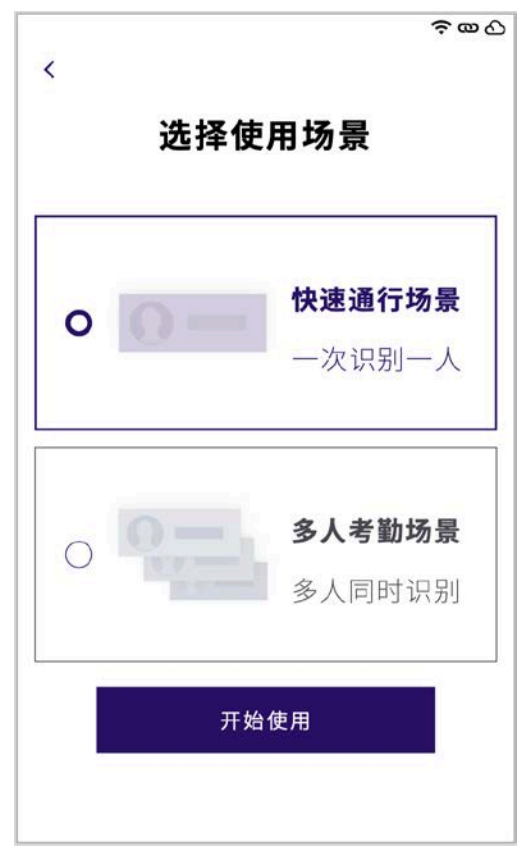

### <span id="page-13-1"></span>**5.2 识别界面**

<span id="page-13-2"></span>5.2.1 识别界面

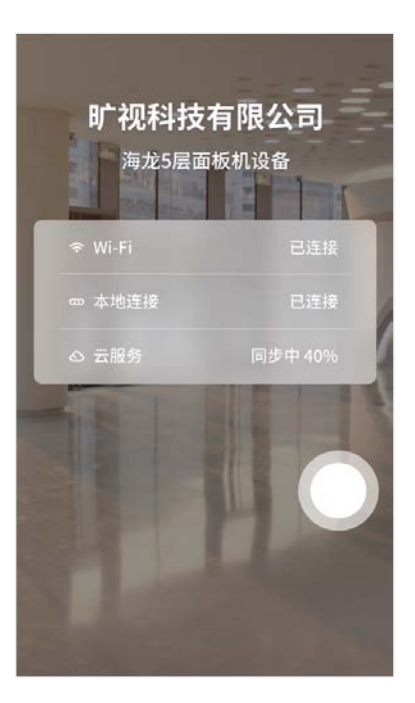

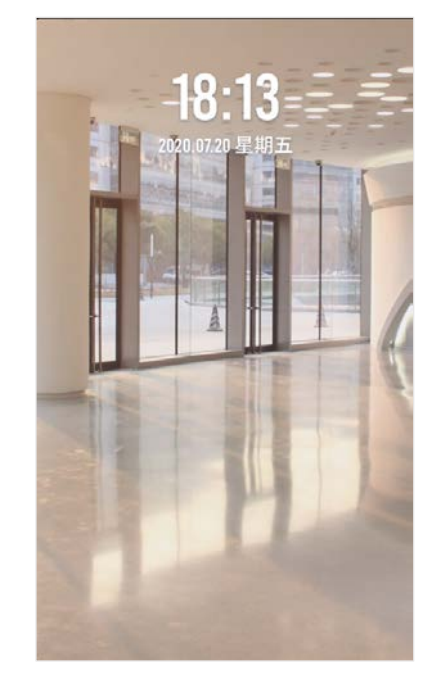

- 识别界面下可显示当前时间、实时视频、人员识别结果、设备位置等信息。
- 点击屏幕,显示上方菜单栏,可显示当前网络连接状态、Wi-Fi 连接状态、服务器连接状态。 说明:1.若配置门铃,主界面显示门铃按钮,用于触发门铃声音。

2.若连接九霄云,主界面显示二维码按钮,访客可通过二维码扫描进行开门。

<span id="page-14-0"></span>5.2.2 待机模式

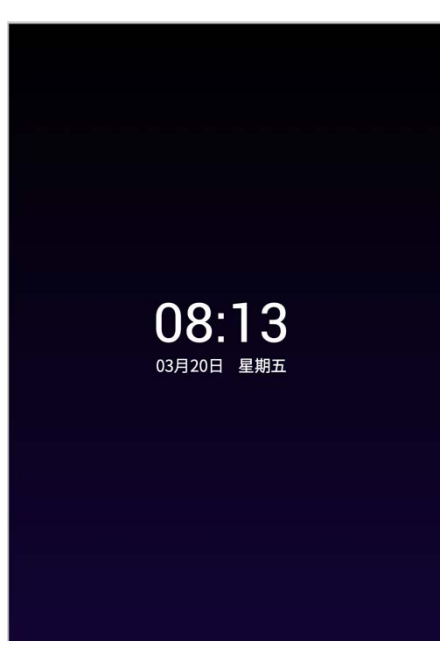

通行预览界面或系统配置界面下,若未操作时间超过设定的待机时间且未检测到人脸时,自动进入待机 模式,检测到人脸时不进入待机模式。

进入待机时间可在"系统管理-个性设置"中进行配置。

### <span id="page-15-0"></span>5.2.3 工程模式

- 识别界面中,长按屏幕空白位置,等待弹出密码提示框。
- 填写激活时的密码,并确认,进入工程模式。
- 若此时系统通过人脸识别检测到操作人员有管理员权限,系统会跳过密码输入环节,直接进入 工程模式。
- 点击右上角的"返回"按钮,并确认,可退出工程模式。

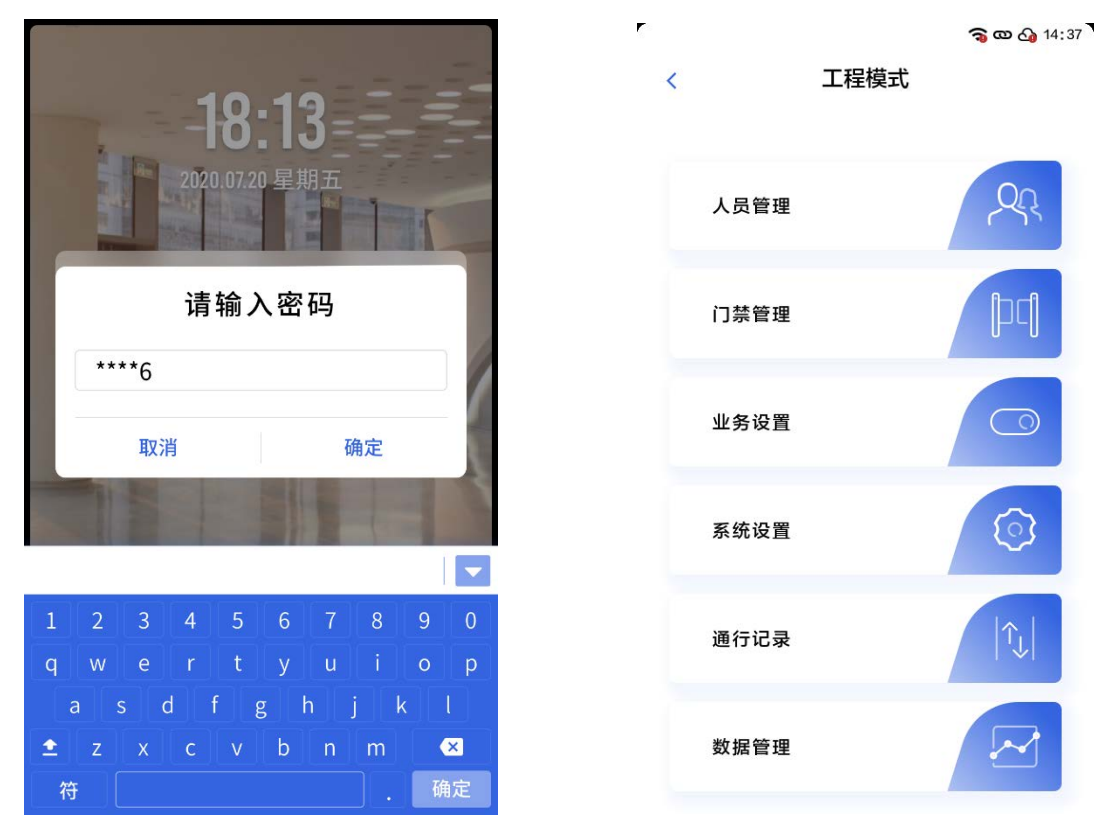

说明:若 5 分钟内密码连续输入 5 次均错误,设备将锁定 10 分钟。

### <span id="page-15-1"></span>**5.3 人员管理**

点击"人员管理"模块,跳转至人员管理界面。

### <span id="page-16-0"></span>5.3.1 新增人员(编辑人员)

说明: 为了保证数据的来源统一性, 仅单机使用模式支持该功能。

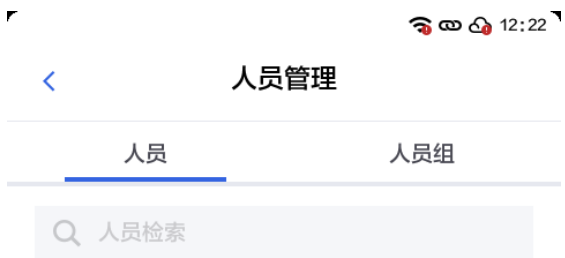

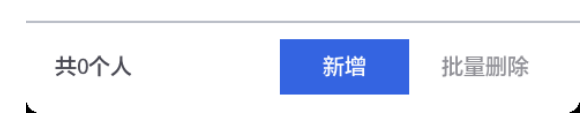

点击下方"新增"按钮,选择新增人员。

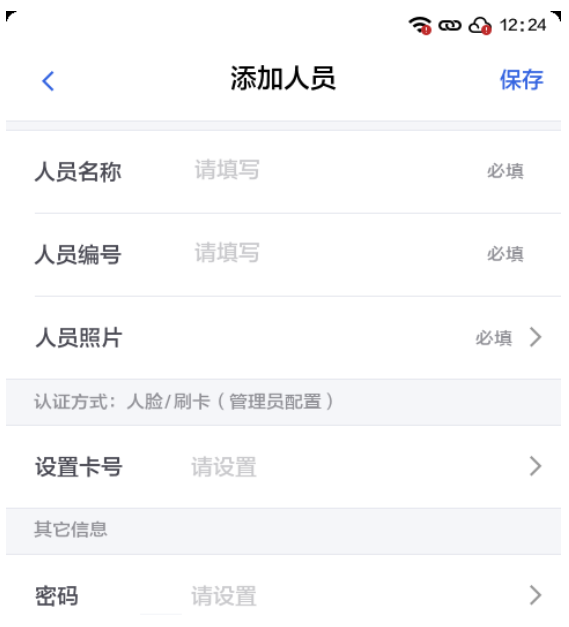

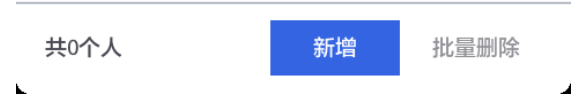

按要求填写相应字段;各字段填写说明及填写要求如下:

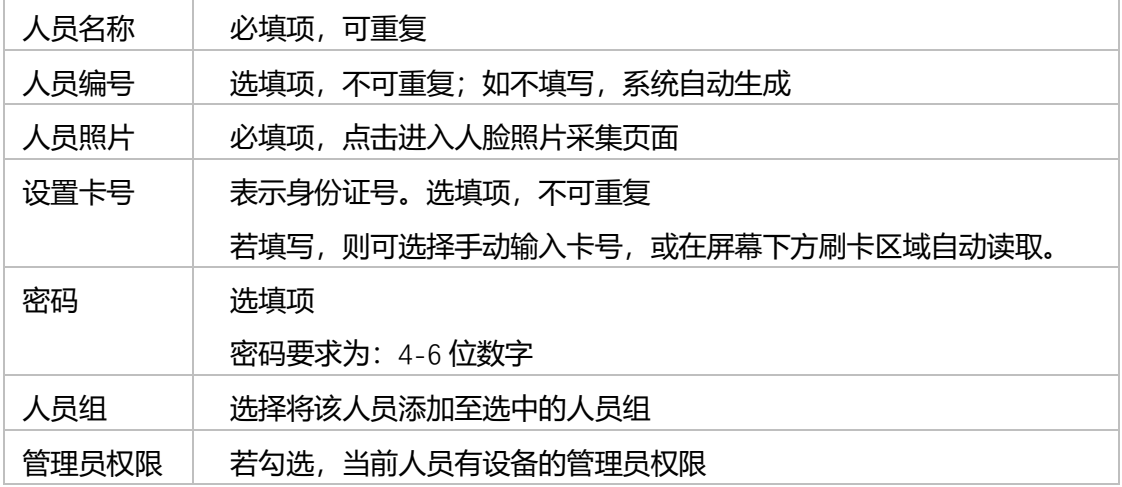

- 录入人员照片(更新人员照片)。
	- 点击"人员照片"栏,进入人员照片采集页面。
	- 调整姿势, 将头部展示在圆圈之内, 并露出脸部。
	- 点击"录入",进入人脸照片的采集。

- 若采集不满意,可以点击"重新录入"进行重新采集。
- 采集完毕后点击右上角"保存"按钮,退出此界面。

÷

 $\mathbf{\widehat{a}}$   $\infty$   $\mathbf{\widehat{a}}$  20:41

 $\pmb{\lambda}$ 

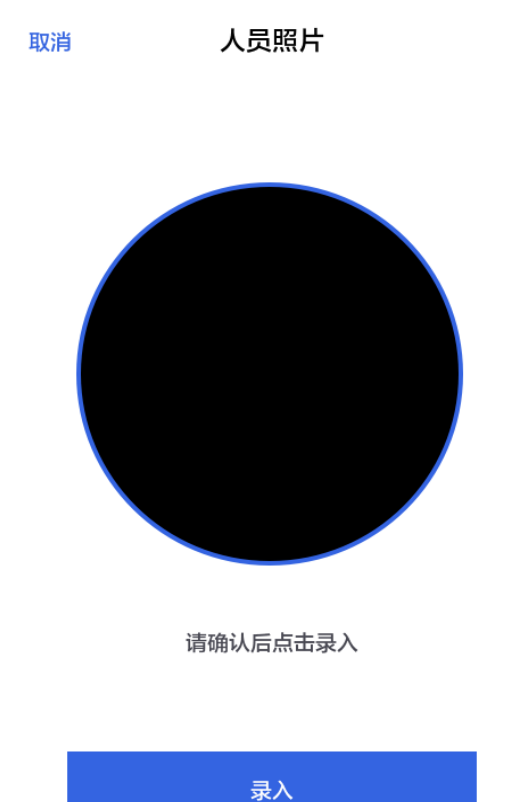

- 录入卡片信息 (更新卡号信息):
	- 点击"卡号"右侧箭头,进入卡号录入/编辑界面。
	- 在屏幕所示位置进行刷卡可自动读入卡号。
	- 若卡号不在身边,可手动录入卡号。

 $\mathbf{k}$ 

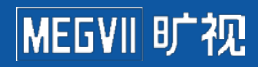

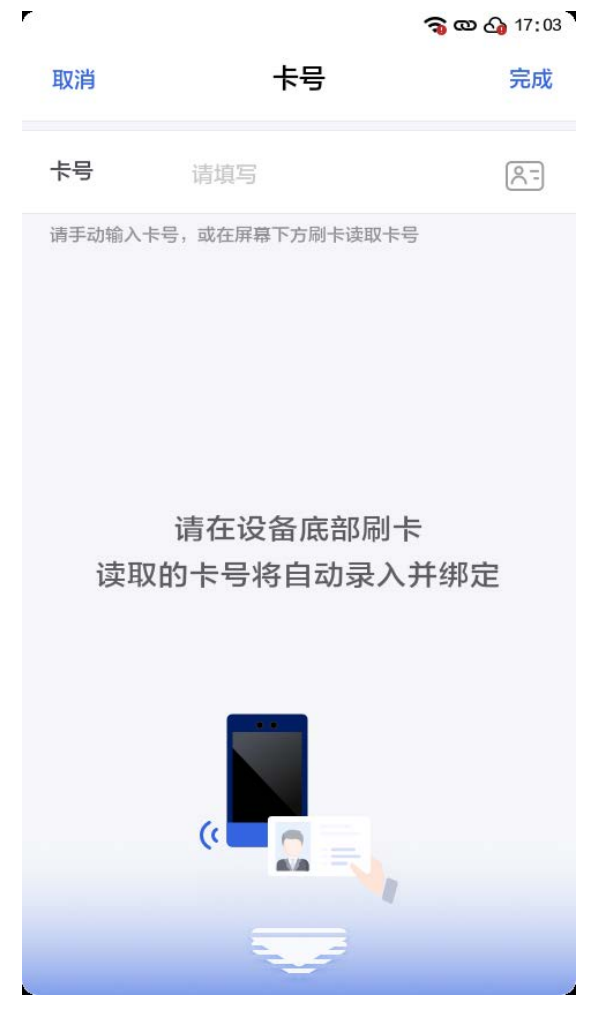

- 右上角点击"完成",保存卡号并退出此界面。
- 录入人员密码(更新人员密码):
	- 点击"密码"右侧箭头,进入密码录入/编辑界面。
	- 点击"输入密码",填写密码,密码要求为: 4-6 位数字。
	- 点击"确认密码",重复上方输入的密码。
	- 点击 "完成 "。

说明:若密码一致且满足要求,系统保存当前密码设置,并退出当前界面。

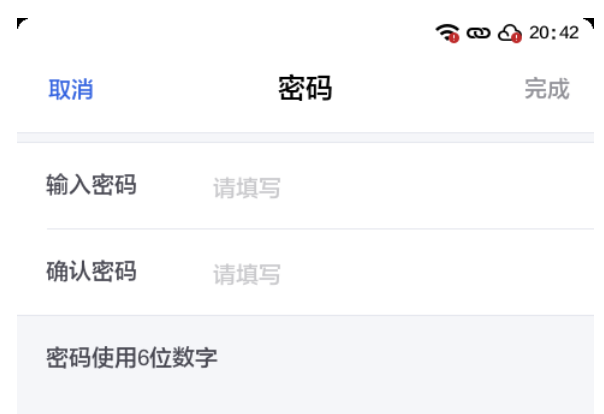

- 管理员权限
	- 若配置为开,该用户可以通过人脸识别进入工程模式进行配置。

#### <span id="page-20-0"></span>5.3.2 查找和删除人员

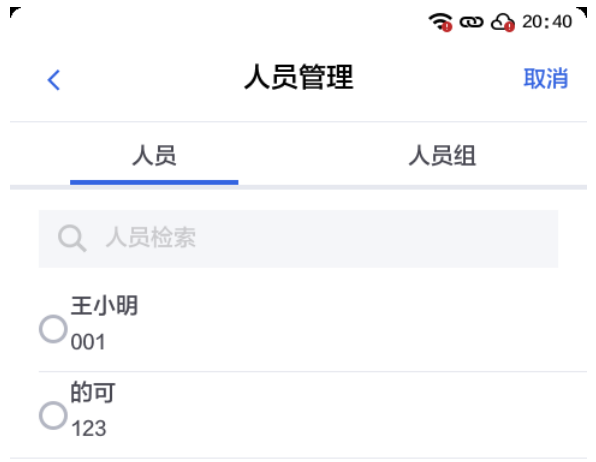

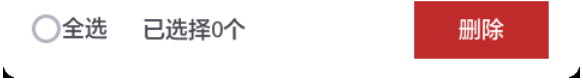

- 快速查找人员
	- 可通过输入人员姓名首字母进行快速查找,支持模糊检索。
- 删除人员
	- 点击需要删除的人员名字。
	- 进入人员编辑的详情页。
	- 点击最下方的"删除",并在弹框提示中点击确认,完成人员的删除。
- 批量删除人员
	- 点击进入全部人员列表。
	- 点击批量删除。
	- 勾选需要删除的人员名单,并在最下方点击"删除",完成批量人员的删除。

### <span id="page-21-0"></span>5.3.3 新建人员组

说明: 为了保证数据的来源统一性, 仅单机使用模式支持该功能。

- 在人员管理模块,点击"人员组",此界面下展示所有人员组列表;
- 点击下方"新增"按钮,进入添加人员组界面。
- 按要求填写人员组名称和时间计划。
- 点击右上角的"保存",完成人员组的新建。

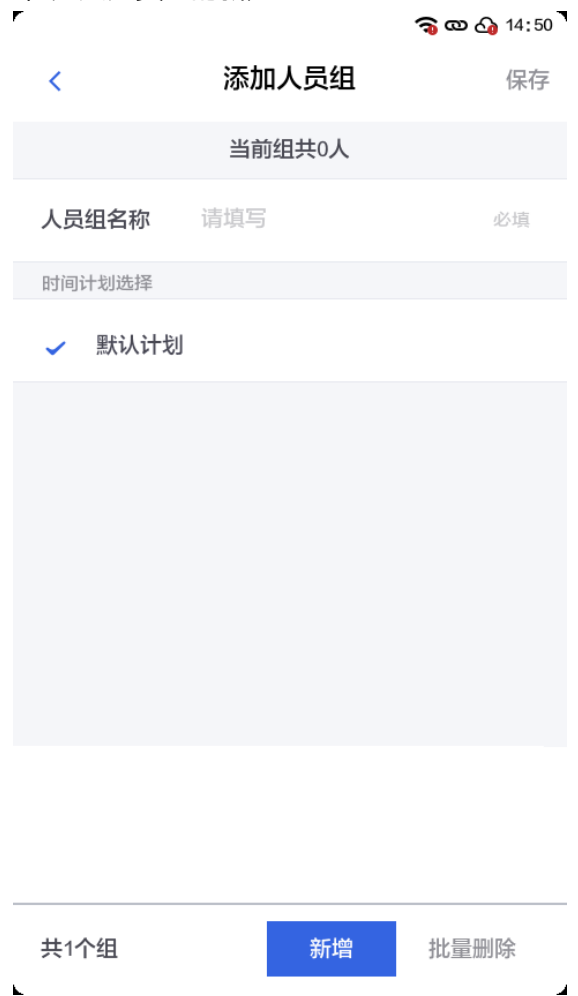

#### <span id="page-21-1"></span>5.3.4 查看/删除人员组

- 在人员管理模块,点击"人员组",跳转至全部人员组列表页面。
- 全部人员组列表按照添加顺序排列,最新添加的人员组排列至最后。
- 点击需要编辑的人员组,可查看当前人员组内的所有人员。

● 可点击界面右下角"批量删除"按钮,多选人员组或一键全选人员组进行批量删除操作,在删 除人员组时,若人员组中仍有人员,将会自动转移到默认组中,默认组在任何时段皆可通行。

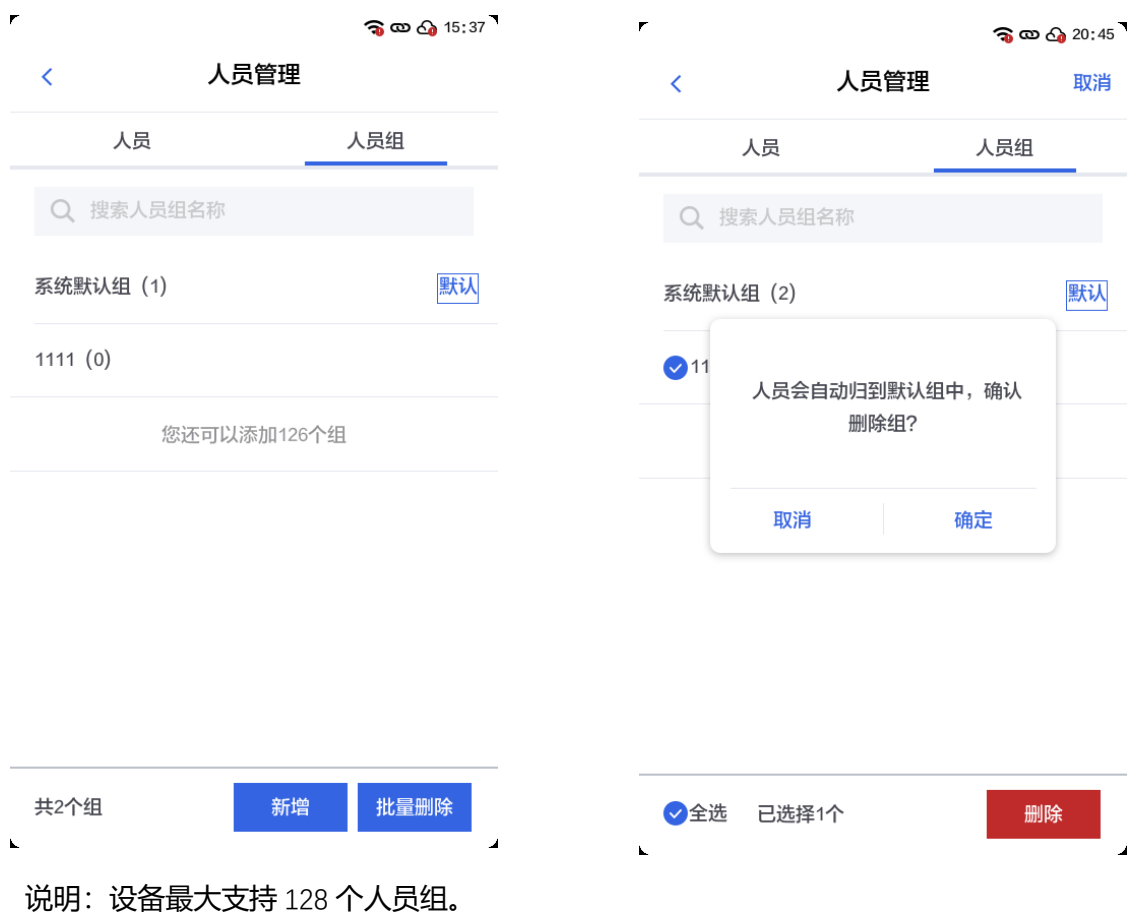

#### <span id="page-22-0"></span>5.3.5 人员组信息编辑

- 在人员管理界面下方的人员组管理列表中,点击选择要编辑的人员组, 跳转至该组信息界面。
- 可重新输入人员组名称, 重新选择时间计划。

### <span id="page-22-1"></span>**5.4 门禁管理**

该模块可以实现门禁参数设置和时间计划管理。

#### <span id="page-22-2"></span>5.4.1 门禁参数设置

该配置主要针对门锁控制和认证方式进行配置。

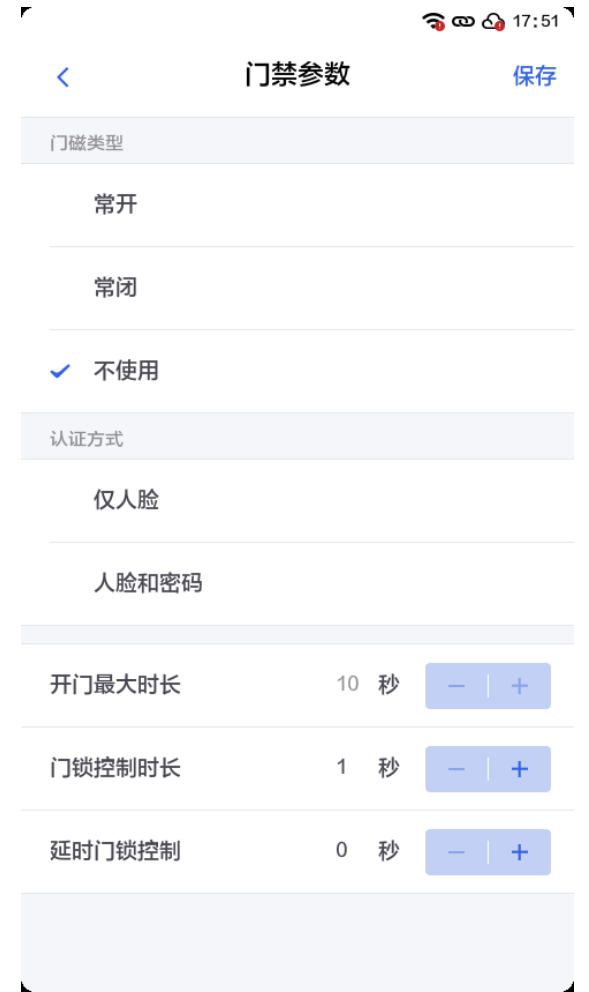

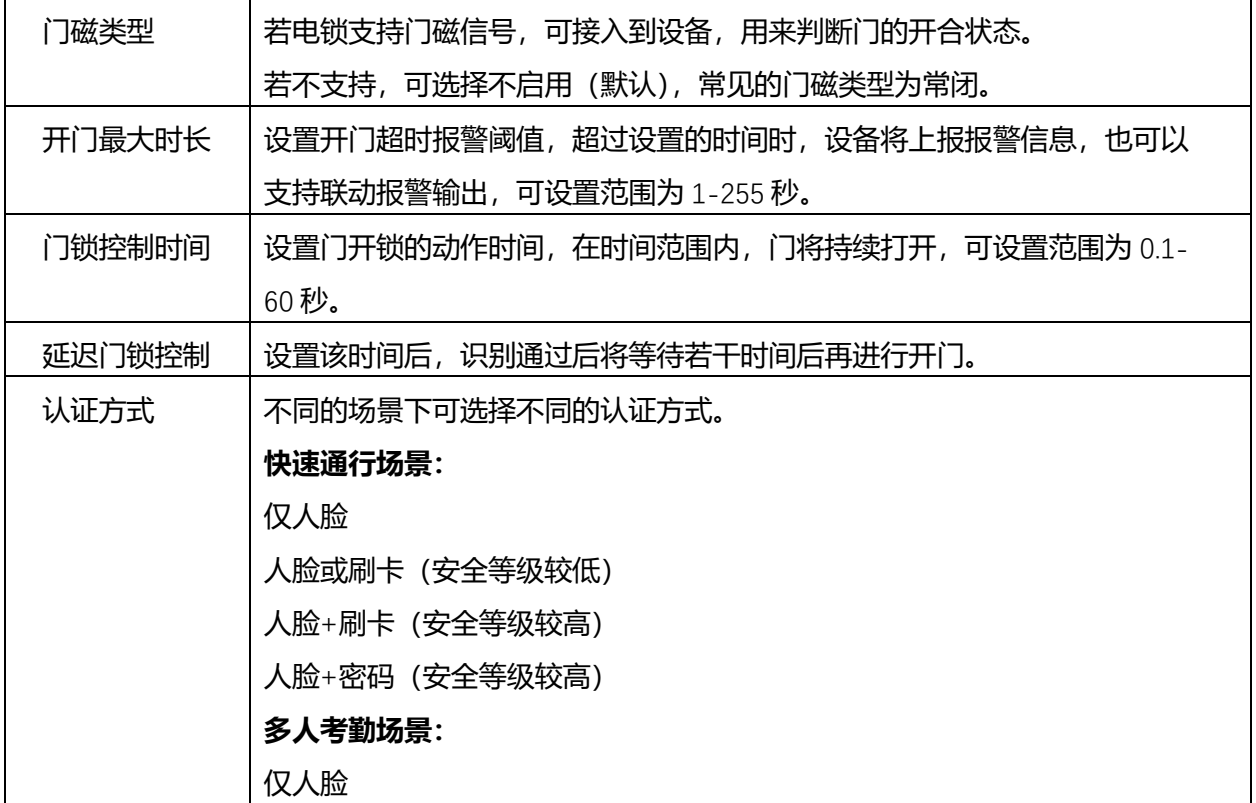

人脸或刷卡(安全等级较低) 说明:用户可根据实际使用场景按需选择需要的组合,当选择卡号、密码等 认证方式时,需要提前录入相关的信息。

<span id="page-24-0"></span>5.4.2 添加门禁计划

- 在门禁管理界面右上角点击"新增"按钮,跳转至添加门禁计划页面。
- 填写新增门禁计划相应字段:
	- 填写计划名称,时间计划名称不可重复。
	- 时段设置: 分别对周一至周日的时间段进行设置, 点击进入时间段设置界面; 每天均有三 个时间段可供选择,默认均为关闭状态;若点击开启一个时间段,则该时间段下显示"编 辑"按钮,点击该按钮进行该时间段的时间设置;正确设置后点击"确定"按钮即可返回 保存。
	- 时间计划信息填写完成后,点击右上角"保存"按钮,即可保存该时间计划。

说明:每个时间段的时间设置,结束时间需要大于开始时间。

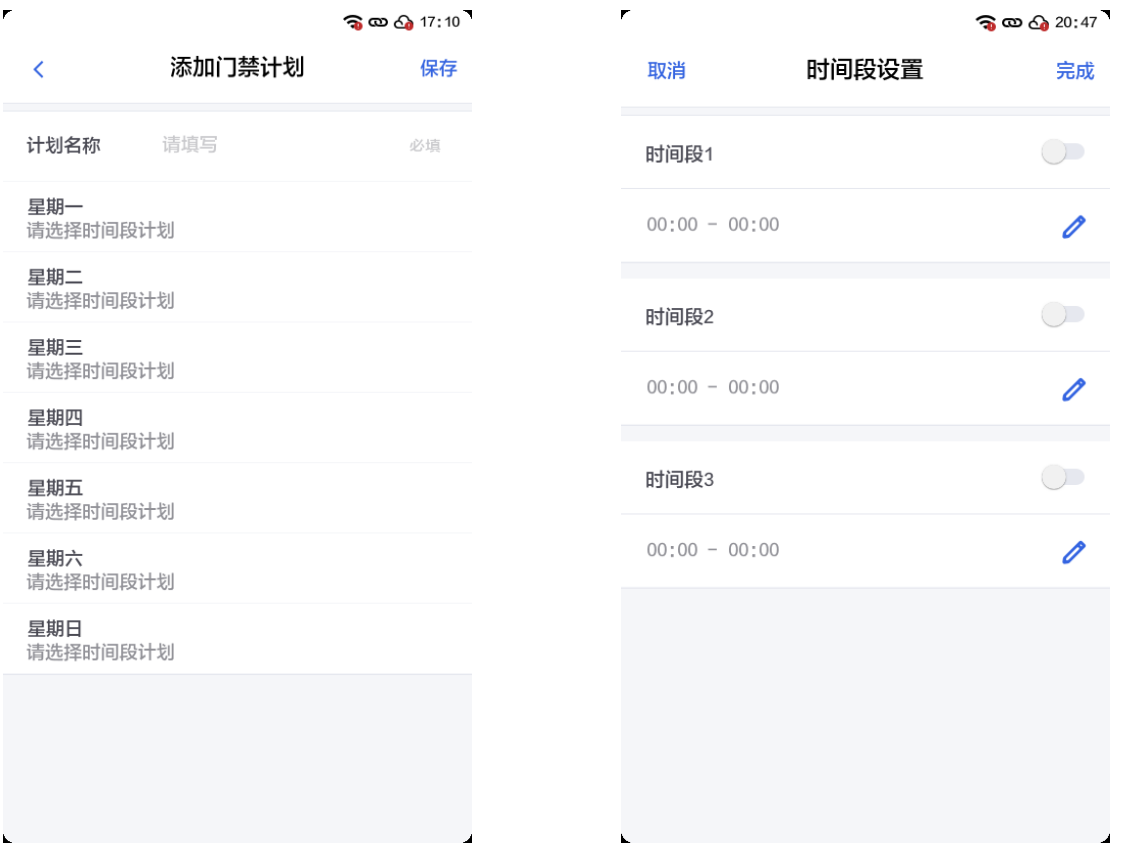

### <span id="page-25-0"></span>5.4.3 门禁计划修改与删除

- 门禁计划修改
	- 点击时间计划列表中要修改的时间计划名称, 跳转至该时间计划信息修改页面; 可对时间 计划名称、时间计划时段信息进行修改(填写方式同 5.4.2 添加门禁计划)。
- 门禁计划删除
	- 点击时间计划列表中要修改的时间计划名称, 跳转至该时间计划信息修改页面;
	- 点击页面最下方"删除时间计划"按钮, 即可删除。

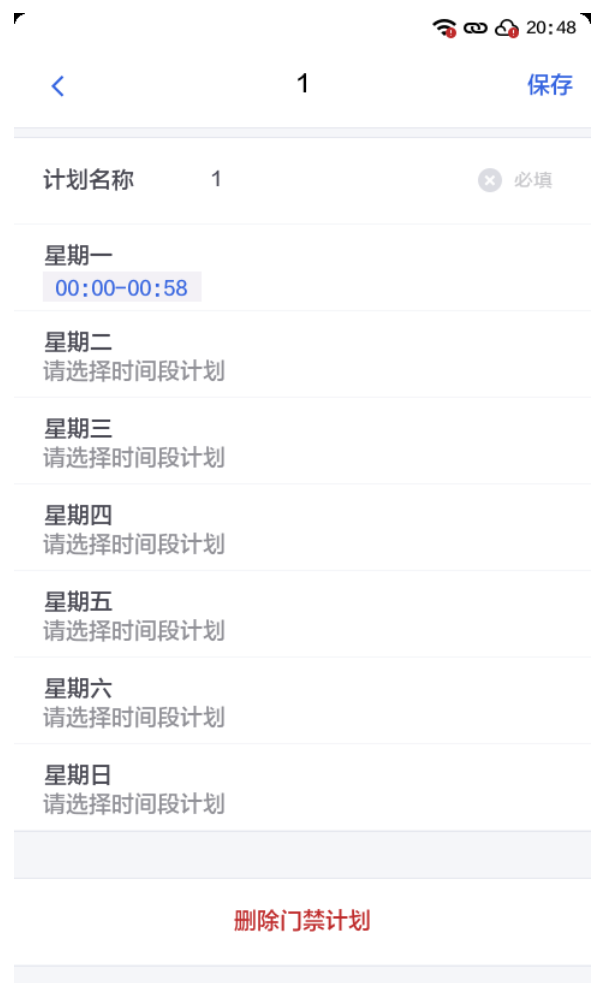

### <span id="page-25-1"></span>**5.5 业务设置**

此模块可设置通行提示,自定义待机界面、配置防疫模式、第三方服务器、web api 设置。

<span id="page-26-0"></span>5.5.1 通行提示

用来设置通行后的语音以及界面提示。

- 显示人员名称:开启后,通行时可以在界面上显示人员的名称。
- 显示抓拍照片:开启后,通行时显示抓拍到的被识别对象照片。
- 显示底库照片: 开启后, 通行时显示录入人员时录入的照片。

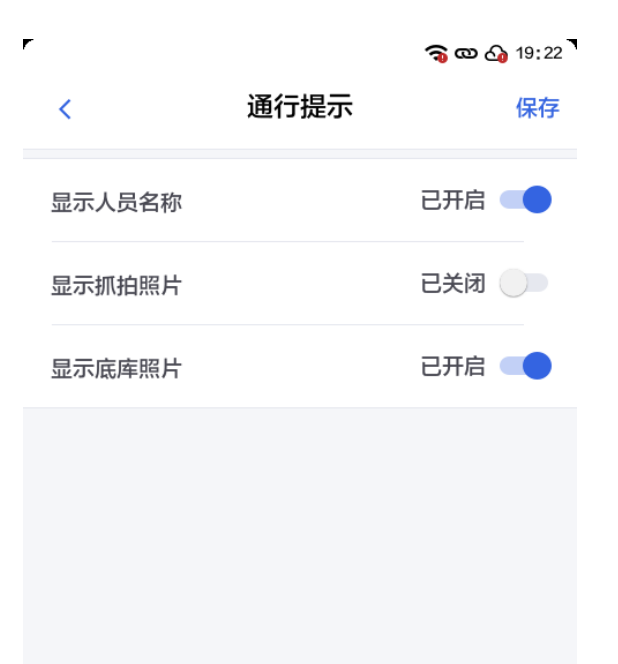

#### <span id="page-26-1"></span>5.5.2 待机界面自定义

- 选择"业务设置 > 待机界面设置", 设备显示待机界面设置页面。
- 点击"增加",选择图片后,点击"确定"。
- 点击"编辑",可删除及进行相关设置,如:轮播顺序调整,轮播间隔调整。
- 设备支持轮播间隔最大 20s, 最小 3s, 默认情况下为 5s。

说明:

- 1. 更换待机图片需要连接 USB 设备。
- 2. 在 U 盘根目录下创建"wallpaper"文件夹, 将准备好的待机图片放到文件夹中。
- 3. 图片支持 JPG/PNG 格式。
- 4. 图片最大支持分辨率为 1080x1920,建议分辨率为 480x819。
- 5. 不同机型界面显示不同,具体以实际为准。

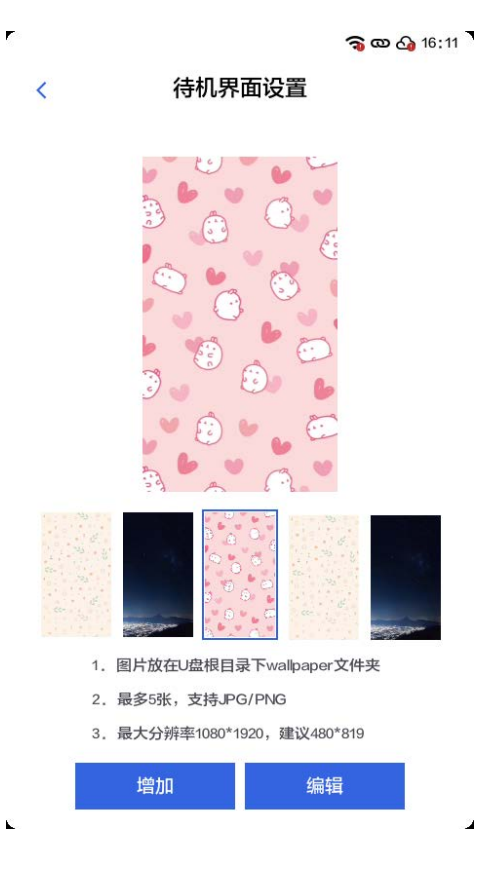

<span id="page-27-0"></span>5.5.3 防疫模式

可配置是否开启口罩佩戴检测等功能:

设置"口罩佩戴检测"功能为"开",通行模式将切换为"单人模式",若未佩戴口罩,系统将进行提醒。 设置"未佩戴口罩禁入"功能为"开",若未佩戴口罩将无法开门。

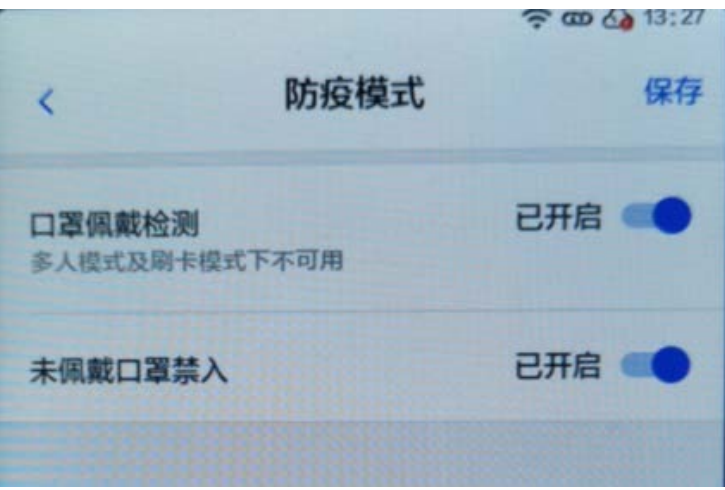

<span id="page-27-1"></span>5.5.4 第三方服务器

选择"业务设置 > 第三方服务器", 系统显示"第三方服务器"界面, 根据用户需要, 在"服务器地址"栏 输入第三方服务器地址,并选择是否开启服务器鉴权功能,配置完成后,点击"保存"即可。

进行第三方服务器配置后,设备会将所有的通行记录上传到第三方服务器。 注意:历史记录不会上传至第三方服务器,仅上传开启此服务之后的记录。

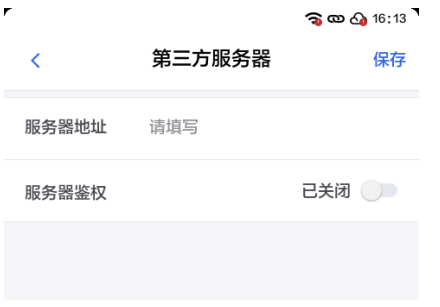

### <span id="page-28-0"></span>5.5.5 Web API 设置

Web API 用于设置网络应用程序接口。网络应用通过 API 接口, 可以实现存储服务、消息服务、计算服 务等能力。

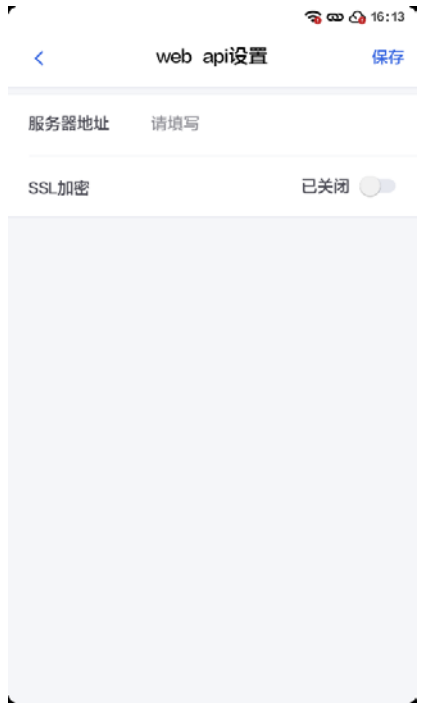

### <span id="page-28-1"></span>**5.6 系统设置**

该模块实现系统管理功能,包括:网络配置、识别设置、韦根设置、个性设置、设备管理。

#### 系统管理模块界面如下图所示:

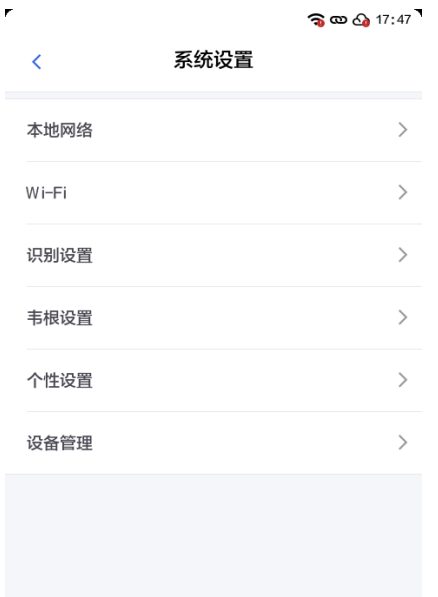

### <span id="page-29-0"></span>5.6.1 本地网络

可启动 DHCP,或是手动设置 IP 等信息。

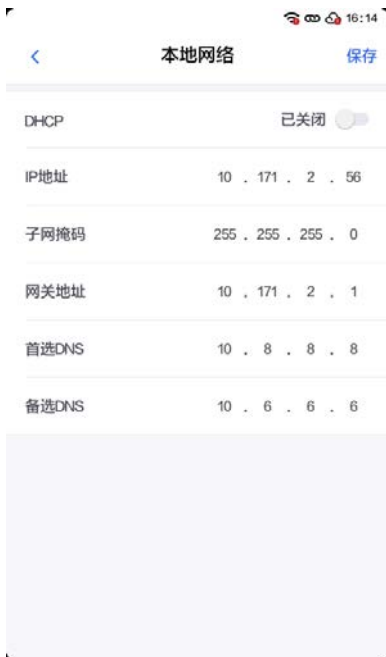

<span id="page-29-1"></span>5.6.2 Wi-Fi

选择可用的 Wi-Fi, 正确输入密码后点击"加入"按钮, 即可联网使用。

# MEGVII <mark>旷视</mark>

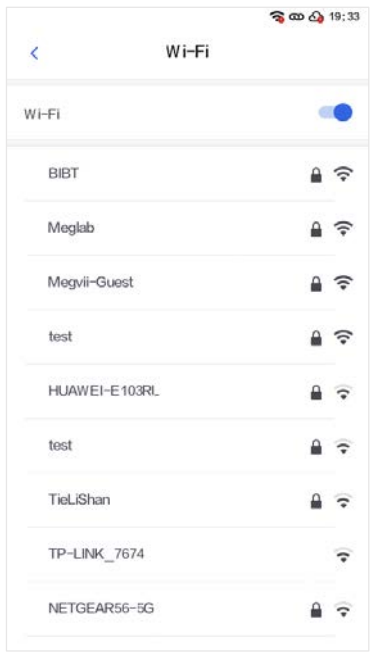

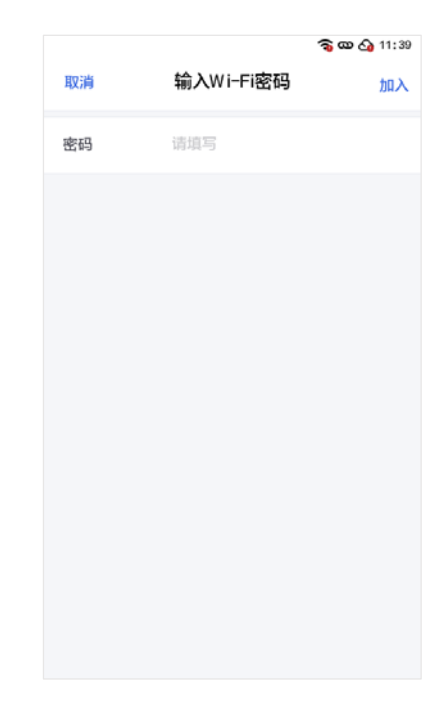

### <span id="page-30-0"></span>5.6.3 识别设置

# 识别设置用来设置各种和识别相关功能。

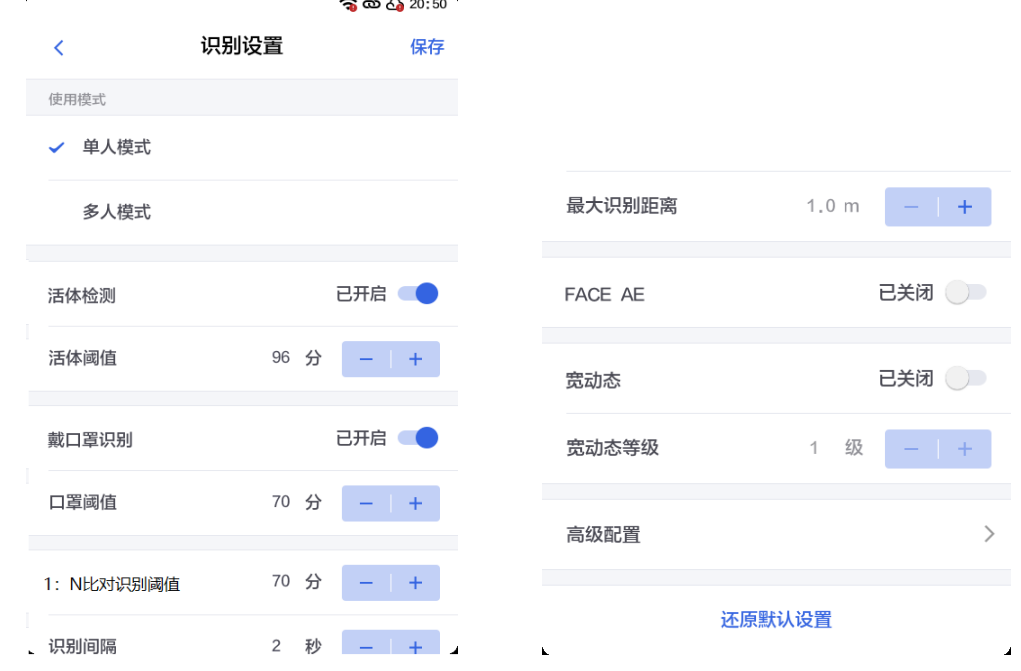

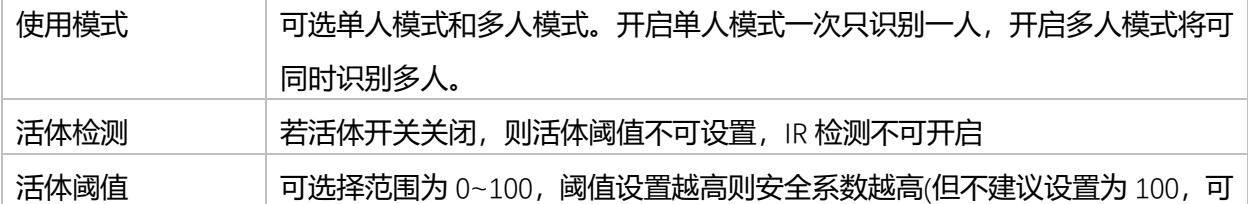

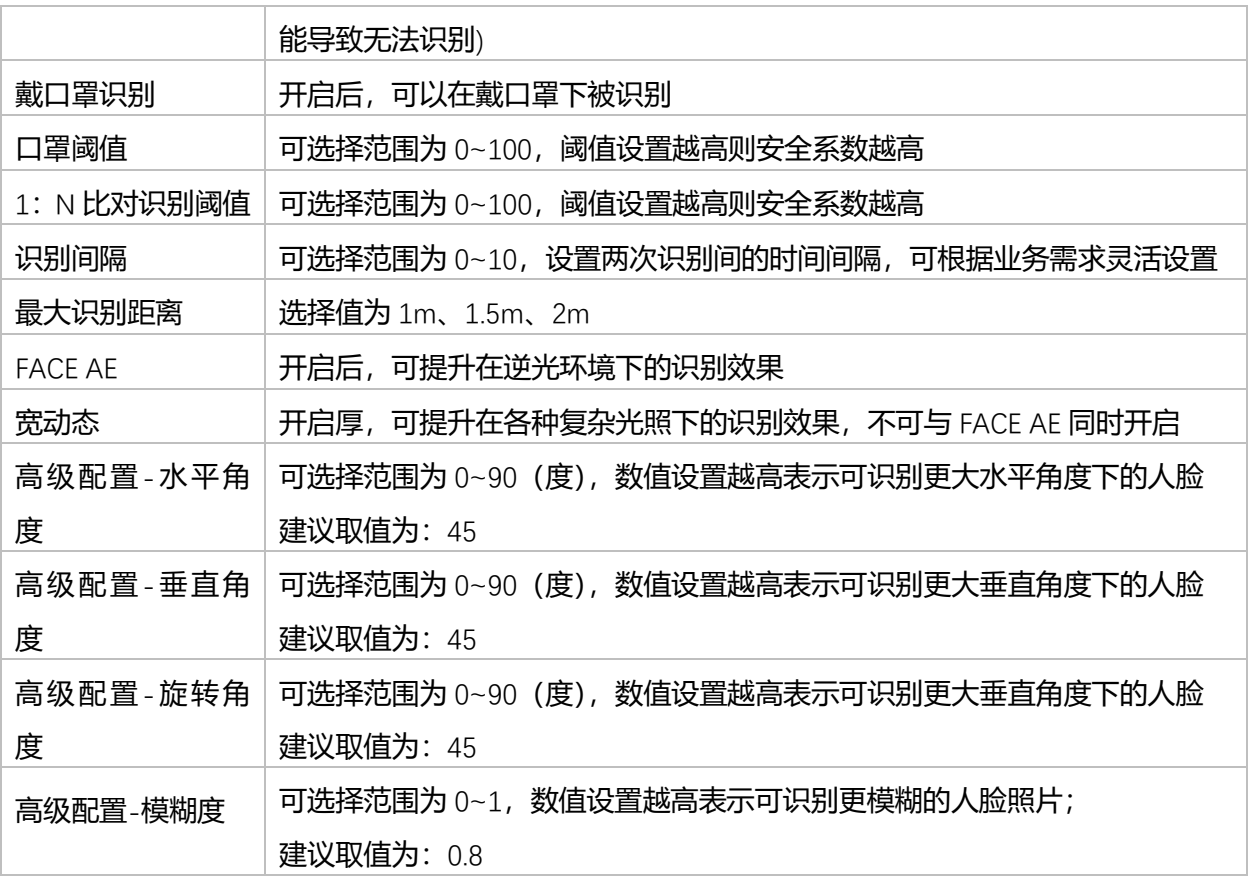

#### 还原默认参数

- 点击"还原默认设置"按钮,弹窗二次确认"确认还原默认设置"。
- 点击"确定"按钮即可还原人脸参数的默认设置;点击"取消"按钮返回。

#### <span id="page-31-0"></span>5.6.3 韦根设置

- 韦根协议
	- 可选择开启或关闭韦根。
	- 开启后, 使用模式可选择"韦根输入"或"韦根输出"。
	- 若选择"韦根输出", 韦根格式可选择"wiegand26"或"wiegand34"。
	- 若选择"韦根输出", 韦根格式可选择"wiegand26"或"wiegand34"。

■ 输出内容可选择"人员卡号"或"人员编号"。

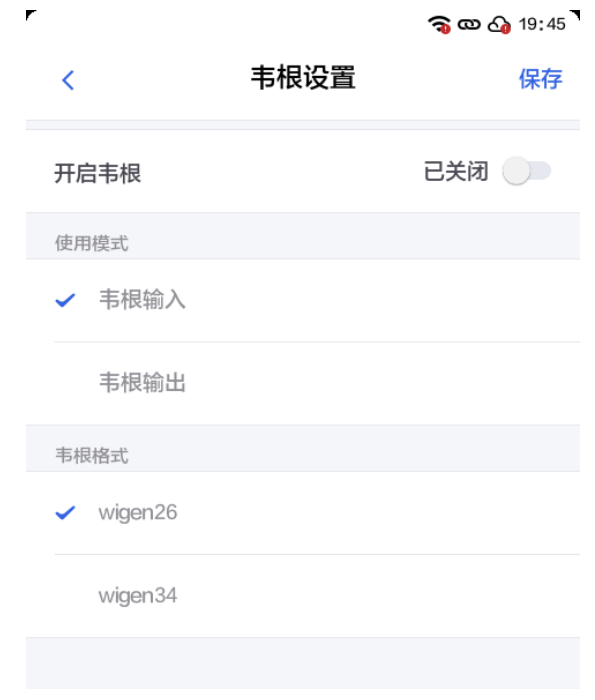

### <span id="page-32-0"></span>5.6.4 个性设置

个性设置用来设备每台设备的特定的功能,如音量,公司名称等。

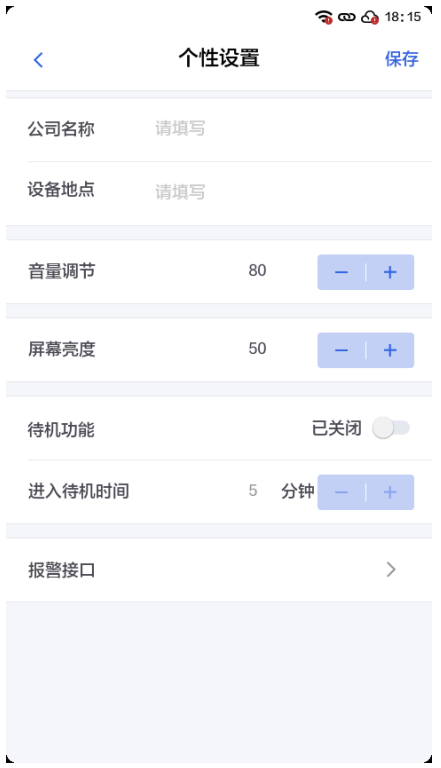

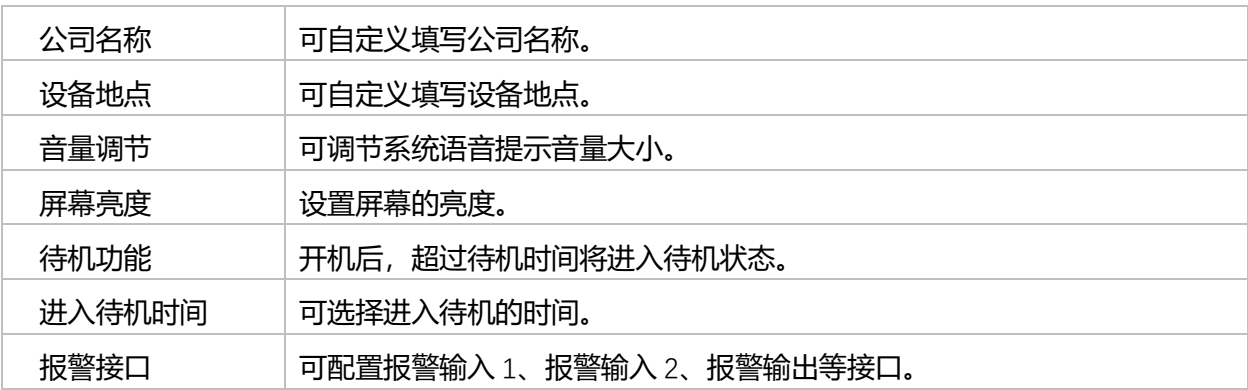

### <span id="page-33-0"></span>5.6.5 设备管理

用来对设备进行基本的信息查看以及设置。

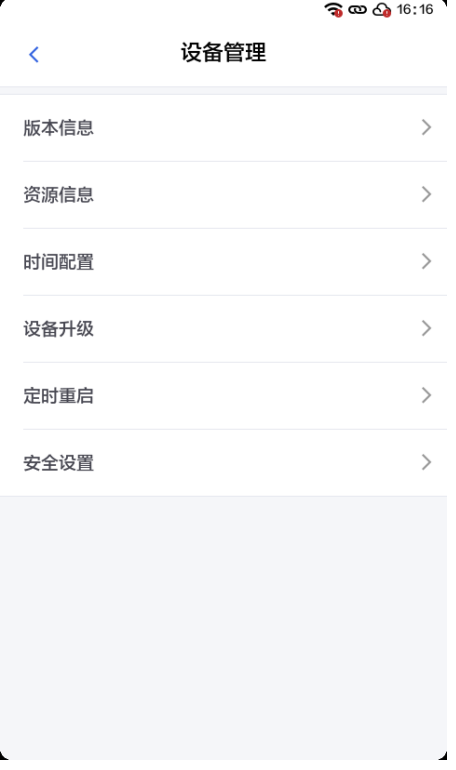

版本信息

■ 可显示"设备型号"、"设备序列号"、"MAC 地址"、"固件版本"、"ROM 版本"、"算法版本"、 "设备语言"等信息。

资源信息

■ 显示"剩余空间"、"人脸信息"条数、"通行记录"条数、"卡信息"条数。

34

#### 时间配置

- 可设置时区、系统时间。
- 可选择开启或关闭 NTP 设置。

#### 设备升级

- 显示当前版本。
- 可点击"检测更新"按钮,支持通过网络 OTA 和 U 盘更新 (U 盘升级方式为: 将升级文件重 新命名为 upgrade.bin), 放在根目录下, 点击 "检测更新" 发现升级包后, 点击 "升级" 即可)。

#### 定时重启

■ 设置设备定时重启的周期以及时间。

#### 安全设置

底库安全

用户可以选择是否保存底库照片。

此功能有当面板机连接云平台 (盘古、九霄、Koala) 时可用。

如果面板机更新了模型,需重新同步底库照片抽特征值。单机模式下不显示该选项。

在安全设置界面,点击"底库安全",之后打开或关闭开关即可,默认关闭,不保存底库照片。

■ 密码重设 如果用户需要更换设备的工程密码,在安全设置界面,点击"密码重设",之后输入旧密码, 新密码,确认密码后,点击"保存"即可。

### <span id="page-34-0"></span>**5.7 通行记录**

该模块可按照人员和时间查找相关的通行记录。

#### <span id="page-34-1"></span>5.7.1 通行记录列表

通行记录列表展示所有人员通行记录,如下图所示: 通行记录按照时间倒序排列,按照每日记录分开展示。 每条通行记录展示通行时间(精确到秒)、抓拍图片、人员姓名和人员编号。

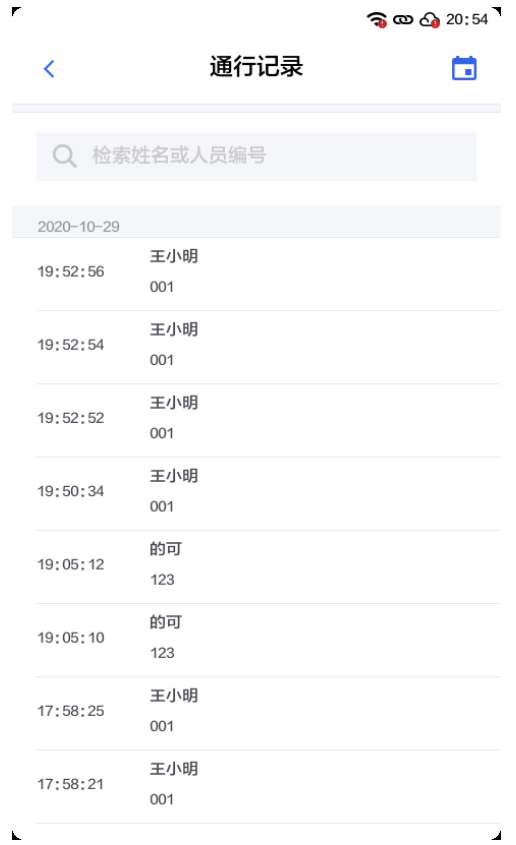

<span id="page-35-0"></span>5.7.2 按人员搜索通行记录

可通过通行记录列表上方搜索栏,通过姓名或人员编号进行搜索。

- 点击"搜索框",跳转至搜索界面,在输入框输入姓名或人员编号,即可显示对应检索结果。
- 检索结果按照姓名和按照人员编号分开显示。
- 点击对应搜索结果的人员,可跳转至该人员的通行记录。
- 可点击查询人员右侧"清空"按钮,返回至全部通行记录界面。
- 点击右上角"取消"按钮即可退出搜索界面。

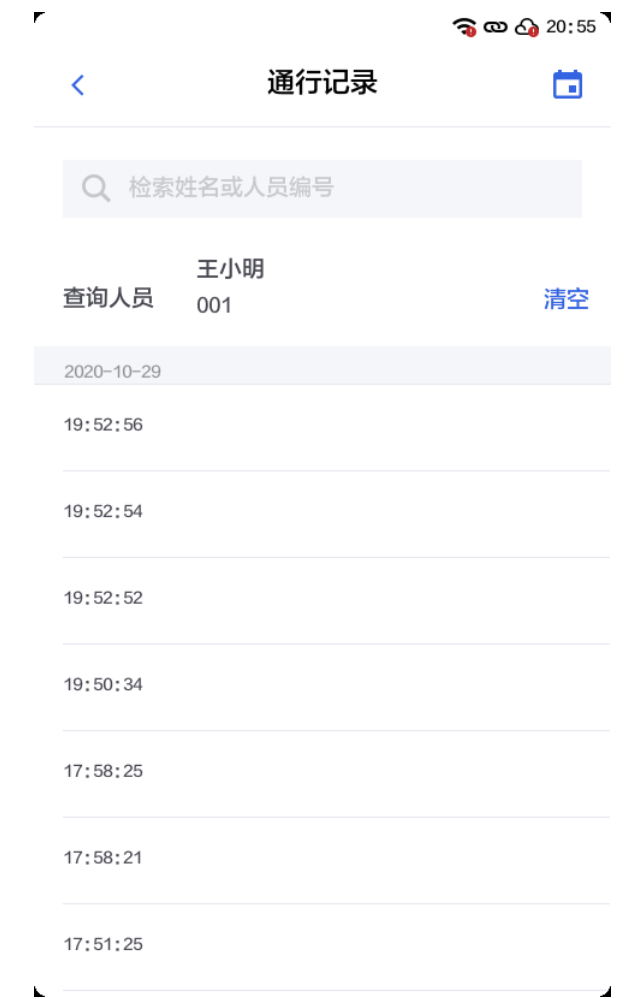

### <span id="page-36-0"></span>5.7.3 按日期查找通行记录

- 可通过通行记录列表右上方日期选择按钮,通过日期选择,按日期查找通行记录。
- 分别点击对应日期,选定起止日期,也可点击选定日期,查找对应某一天的通行记录。
- 日期选择后,可点击日期右侧"清空"按钮,清空已选日期。
- 点击右上角"确定"按钮, 即可返回并显示选定起止日期的通行记录。
- 点击左上角"取消"按钮,即可返回至全部起止日期的通行记录。
- 可点击查询人员右侧"清空"按钮,返回至全部通行记录界面。

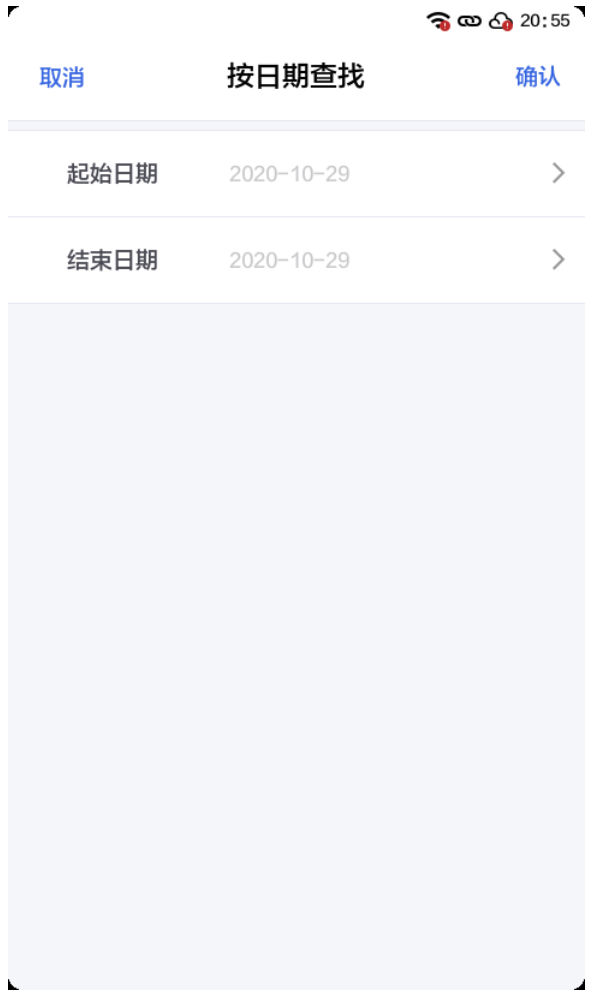

### <span id="page-37-0"></span>**5.8 数据管理**

该模块实现对用户所有数据的管理与恢复出厂设置的功能:

- 导出数据:支持导出通行记录、导出人员照片、导出设备参数、整机数据备份。
- 导入数据: 支持导入人员照片、导入设备参数、导入整机数据。
- 恢复出厂设置。

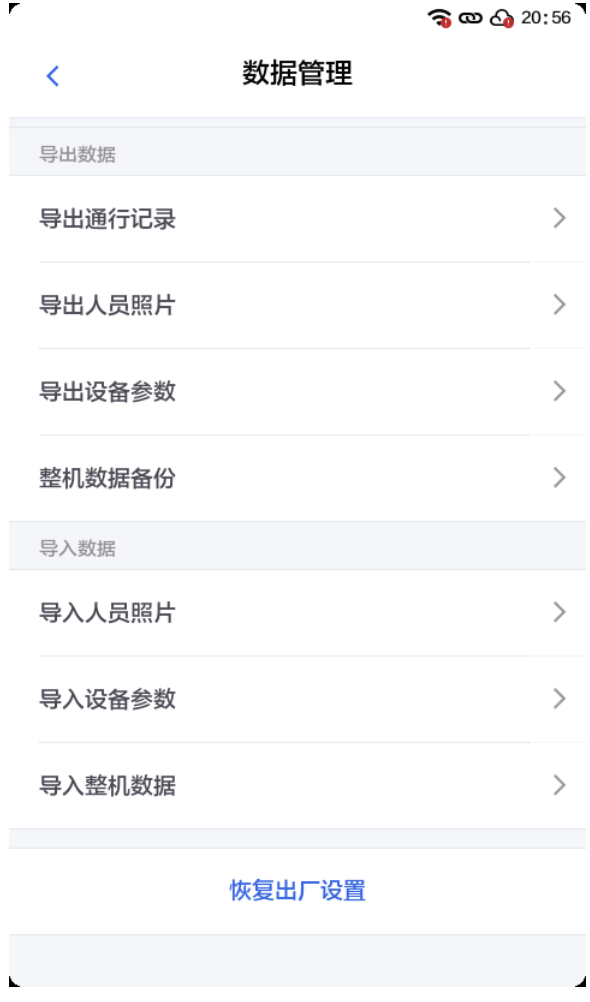

### <span id="page-38-0"></span>5.8.1 连接 U 盘

- 若需要进行数据导入与数据导出操作,需要首先连接外部存储设备。
- 将 U 盘或者其他存储设备通过 USB Type-C 接口与设备连接。
- 若设备未插入或者未成功读取 U 盘或者其他存储设备,导入数据部分与导出数据部分字体颜 色为灰色表示不可用。
- 如插入 U 盘或者其他存储设备后未被设备成功读取, 可点击"重新检测"按钮, 重新读取。
- 成功检测到 U 盘或者其他存储设备后, 导入数据与导出数据的所有功能可用。
- 恢复出厂设置无需连接 U 盘或者其他存储设备。

<span id="page-38-1"></span>说明:若当前为服务器/旷视云模式,则不支持导出/导入人员照片与整机数据备份。

#### 5.8.2 导出数据

 导出通行记录 若设备成功与 U 盘或者其他存储设备连接,则可进行导出通行记录操作。

导出内容为: 通行记录表格 (命名为通行记录时间范围, 文件格式为 ".xls")。 抓拍照片 (命名为抓拍时间, 文件格式为".jpg")。 导出路径为: U 盘根目录下名为"event log" 文件夹, 内含通行记录表格和抓拍图片。 说明:导出时若存在上一次导出数据,会递增命名为"event\_log"/"event\_log2"。 导出人员照片 若设备成功与 U 盘或者其他存储设备连接,则可进行导出人员照片操作。 导出内容为: 人员照片(命名为人员名字+人员编号,文件格式为".jpg")。 导出路径为: U 盘根目录→photo\_pic. 说明:导出时会覆盖上一次导出数据(若存在),请谨慎操作。 导出设备参数 若设备成功与 U 盘或者其他存储设备连接,则可进行导出设备参数操作。 设备参数包含的内容有: 门禁参数:涉及设备上门锁、门磁、认证方式的相关配置。 网络参数:涉及本地以太网、Wi-Fi 的相关配置。 通讯参数:韦根的相关配置。 人脸参数:涉及双目、人脸、识别阈值、活体阈值的配置。 导出路径为: U 盘根目录→device\_data。 说明:导出时会覆盖上一次导出数据(若存在),请谨慎操作。 整机数据备份 若设备成功与 U 盘或者其他存储设备连接,则可进行整机数据备份操作。 整机数据包含本机除通行记录外的所有的数据。 导出路径为: U 盘根目录→device data。 说明:导出时会覆盖上一次导出数据(若存在),请谨慎操作。

#### <span id="page-39-0"></span>5.8.3 导入数据

导入人员照片

- 点击"导入人员照片",进入选择文件名称导入规则界面。
- 照片名字规则为: 人员名称/人员编号。
- 导入人员照片的文件读取路径为: U 盘根目录→person\_pic。
- 支持照片格式包括: jpg、png。

导入设备参数

■ 点击"导入设备参数",系统即可自动读取存储在 U 盘或者其他存储设备中的文件并导入。

- 导入设备的文件读取路径为: U 盘根目录→device config。
- 若导入成功, 则系统显示导入完成。
- 若未在指定文件夹下发现导入设备的文件, 则提示: "未检测到 device\_config 文件"。
- 导入成功后,弹窗提示"需要重启应用,导入的数据才能生效"。
- 点击"确认"按钮即可重启;点击"取消"按钮则导入数据无法即时生效。
- 导入整机数据
	- 点击导入整机数据,系统即可自动读取存储在 U 盘或者其他存储设备中的文件并导入, 且会清空原来的数据。
	- 导入整机数据的文件读取路径为: U 盘根目录→device\_data。
	- 若导入成功, 则系统显示导入完成。
	- 导入成功后,弹窗提示"需要重启应用,导入的数据才能生效"。
	- 点击"确认"按钮即可重启;点击"取消"按钮则导入数据无法即时生效。

#### <span id="page-40-0"></span>5.8.4 恢复出厂设置

在数据管理模块可进行恢复出厂设置操作。

点击"恢复出厂设置"按钮,弹窗二次确认"恢复出厂设置将清空设备内所有数据,设备将重启。 确认继续";点击"继续"按钮即可恢复出厂设置并重启;点击"取消"按钮返回。

### MEGVII 时视

**附录**

<span id="page-41-0"></span>安全注意事项

警告 产品安装使用过程中,必须严格遵守国家和使用地区的各项电气安全规定。 请使用正规厂家提供的电源适配器,电源适配器具体要求参见产品参数表。 为减少火灾或电击危险,请勿让产品受到雨淋或受潮。 应该在建筑物安装配线中组入易于使用的断电设备。 在墙壁或天花板安装时,请确保产品固定牢固。 如果产品工作不正常,请联系购买产品的服务商,不要以任何方式拆卸或修改产品。(对未经认可 的修改或维修导致的问题,本公司不承担任何责任)。

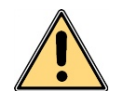

注意

避免将产品安装到振动或冲击环境,并使产品远离电磁干扰的地点。

(忽视此项可能会损坏产品)。

请勿直接触碰产品散热部件,以免烫伤。

室内产品请勿安装在可能淋到水或其他液体的环境。

请勿在极热、极冷、多尘、腐蚀或者高湿度的环境下使用产品,具体温、湿度要求参见产品的参数 表。

避免将镜头对准强光(如灯光照明、太阳光或激光束等),否则会损坏图像传感器。

避免热量积蓄,保持产品周边通风流畅。

请勿直接触碰到图像传感器,若有必要清洁,请将柔软的干净布用酒精稍微湿润,轻轻拭去尘污; 当产品不使用时,请将产品遮盖,以保护图像传感器。

设备接入互联网可能面临网络安全问题, 请您加强个人信息及数据安全的保护。当您发现设备可能 存在网络安全隐患时,请及时与我们联系。

请您理解,您有责任合理配置所有的密码及其他相关产品安全设置,并妥善保管好您的用户名和密 码。

请妥善保存门禁机的全部原包装材料,以便出现问题时,使用包装材料将门禁机包装好,寄到代理

商或返回厂家处理。非原包装材料导致的运输途中的意外损坏,由使用者承担责任。  $\blacksquare$ 

说明

对安装和维修人员的素质要求

具有门禁系统及组成部分的基础知识和安装技能。

具有低压布线和低压电子线路接线的基础知识和操作技能。

具备基本网络安全知识及技能,并能够读懂本手册内容。